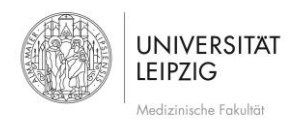

# Ablaufplan Erstellung Umfragen mit LimeSurvey

### Inhalt

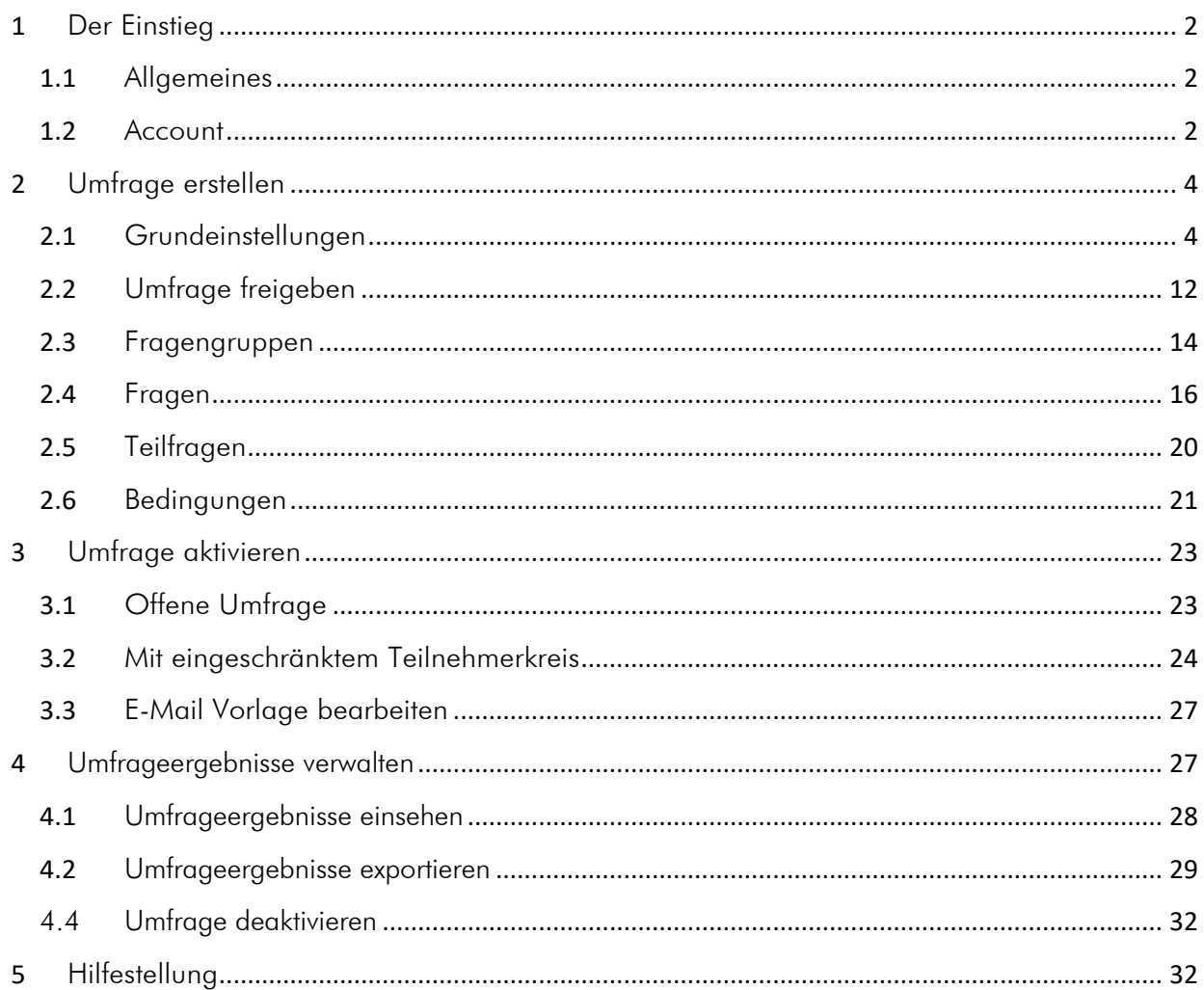

Vielen Dank an Bernhard Meixner (BA, Alpen-Adria Universität) für die Nutzung seiner Vorlage.

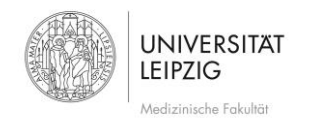

## <span id="page-1-0"></span>1 Der Einstieg

### <span id="page-1-1"></span>1.1 Allgemeines

[LimeSurvey](https://www.limesurvey.org/de/) ist eine Online-Umfrage-Applikation, die es ermöglicht, ohne Programmierkenntnisse Online-Umfragen zu entwickeln, veröffentlichen sowie deren Ergebnisse in einer Datenbank zu erfassen. Theoretisch können Sie LimeSurvey für jede Art von Datenerhebung nutzen. Beachten Sie jedoch folgende Hinweise:

- Die Nutzung dieses Systems erfolgt auf eigene Verantwortung
- **Es kann kein Support** für die Durchführung oder Erstellung von Umfragen gegeben werden o Für Fragen zum System steht das zentrale [LimeSurvey Manual](https://manual.limesurvey.org/LimeSurvey_Manual/de) zur Verfügung
- **·** Dieses Tool ist für die Nutzung im Rahmen der studentischen Lehre sowie der Forschung an der Universitätsmedizin Leipzig gedacht
	- o Bspw. können Sie Lernerfolg eruieren oder Zwischenstände des kommunizierten Wissens abfragen
	- o Eine Nutzung ist ausschließlich nichtkommerziell gestattet
- Bitte nehmen Sie keine Evaluation von Lehrveranstaltungen vor
	- o Diese werden zentral über das Referat Lehre der Medizinischen Fakultät in einem gesonderten System vorgenommen
	- o Ansprechpartner für Lehrevaluationen ist [Herr Henze](mailto:Matthias.Henze@medizin.uni-leipzig.de)
- · Umfragen, deren Adressaten Beschäftigte der Universitätsmedizin Leipzig (Mitarbeiterbefragungen) sind, sind mit dem Personalrat der [Medizinischen Fakultät](https://www.uniklinikum-leipzig.de/wissenschaft-forschung/medizinische-fakult%c3%a4t/organisation#Personalrat%20der%20Medizinischen%20Fakult%C3%A4t) Leipzig bzw. des Universitätsklinikums Leipzig AöR [\(Sebastian Will\)](mailto:sebastian.will@medizin.uni-leipzigi.de) abzustimmen

· Bei Erhebung personenbezogener Daten ist der Datenschutzbeauftragte der Medizinischen Fakultät [Leipzig](https://www.uniklinikum-leipzig.de/wissenschaft-forschung/medizinische-fakult%c3%a4t/organisation#Beauftragte%20der%20Medizinischen%20Fakult%C3%A4t) bzw. des [Universitätsklinikums Leipzig AöR](mailto:dsb@uniklinik-leipzig.de) einzubeziehen

- o Die Erhebung von Patientendaten sind im Umfrageportal nicht gestattet
- o Generell wird empfohlen, keinerlei personenbezogene Daten zu eruieren

Diese Anleitung gibt einen Überblick Über die grundlegenden Funktionen in Limesurvey. Zahlreiche Funktionen werden hier nicht beleuchtet, da diese für eine reguläre Umfrage nicht von Nöten sind. Für Informationen darüber hinaus nutzen Sie bitte das [Manual des Herstellers.](https://manual.limesurvey.org/LimeSurvey_Manual/de) Diverse Einstellungen werden hier nicht näher beschrieben, da diese bspw. Nicht geändert werden können oder für die Basisumfrage nicht von Relevaz sind. Eine beispeilhafte Umfrage finden Sie [hier.](http://survey.limesurvey.org/index.php?sid=78184&lang=de)

### <span id="page-1-2"></span>1.2 Account

Um einen Account für LimeSurvey zu erhalten, mailen Sie bitte Ihr Anliegen mit an [alexander.lachky@medizin.uni-leipzig.de.](mailto:alexander.lachky@medizin.uni-leipzig.de?subject=Zugang%20LimeSurvey) Sie erhalten via E-Mail Ihre Zugangsdaten.

Um eine Umfrage zu gestalten, loggen Sie sich über folgenden Link ein (Nutzerzugang notwendig):

<https://student.uniklinikum-leipzig.de/umfragen/index.php/admin/authentication/sa/login>

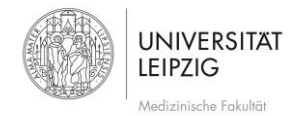

Stand: Mai 2020

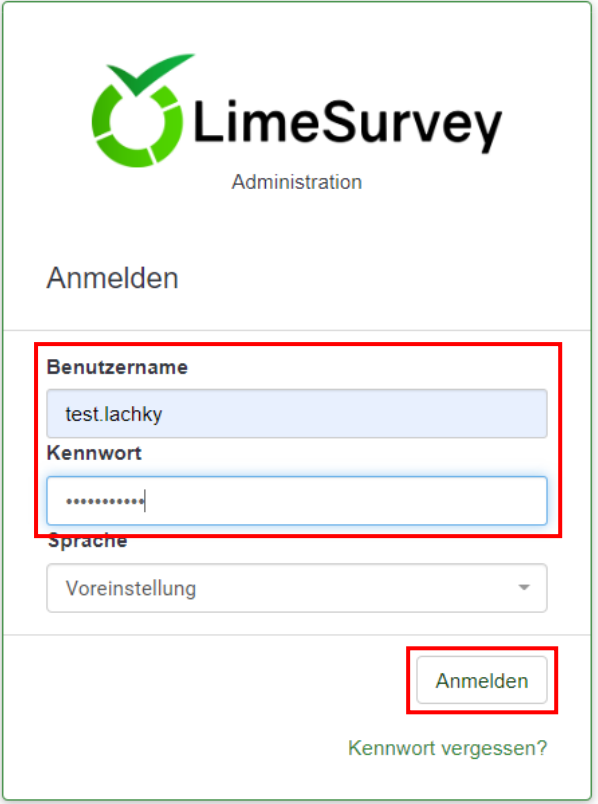

<span id="page-2-0"></span>*Abb. 1*

Tragen Sie nun Ihren Benutzernamen (vorname.nachname) und im nächsten Feld Ihr Kennwort ein. Anschließend bestätigen Sie bitte mit "Anmelden" [\(Abb. 1\)](#page-2-0).

Unter [2.2](#page-11-0) [Umfrage freigeben](#page-11-0) erfahren Sie, wie Sie im Team an einer Umfrage arbeiten können.

Nach erfolgreicher Anmeldung können Sie folgende Hauptseite sehen.

<span id="page-2-1"></span>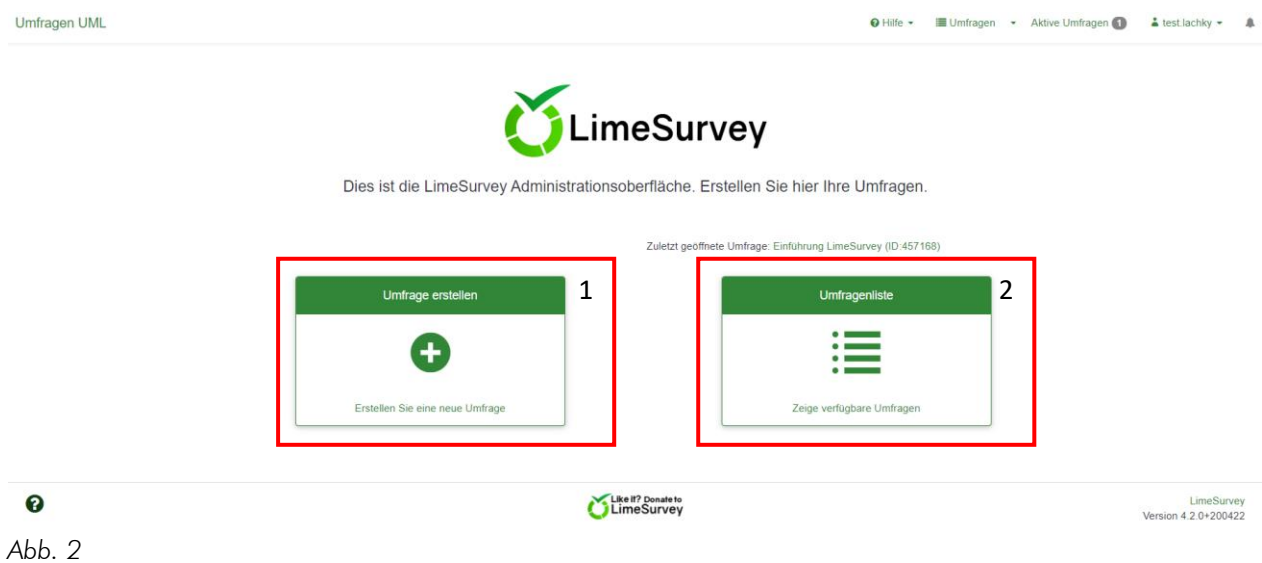

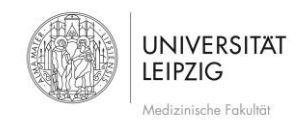

## <span id="page-3-0"></span>2 Umfrage erstellen

### <span id="page-3-1"></span>2.1 Grundeinstellungen

Eine neue Umfrage erstellen Sie mit **CEL** (Umfrage erstellen [Abb. 2,](#page-2-1) 1) auf der Haupt-Administrationsseite. Wenn Sie eine bestehende Umfrage weiterbearbeiten möchten, wählen Sie (Umfragenliste [Abb. 2,](#page-2-1) 2) und dann den Titel. In der Umfragenliste finden Sie bereits eine beispielhalfte Umfrage zur Ansicht, welche Sie nicht bearbeiten/ändern können.

### Textelemente [\(Abb. 3,](#page-3-2) 1)

Wenn Sie eine neue Umfrage erstellen, gelangen Sie nun zur Eingabemaske für die generellen Einstellungen der Umfrage.

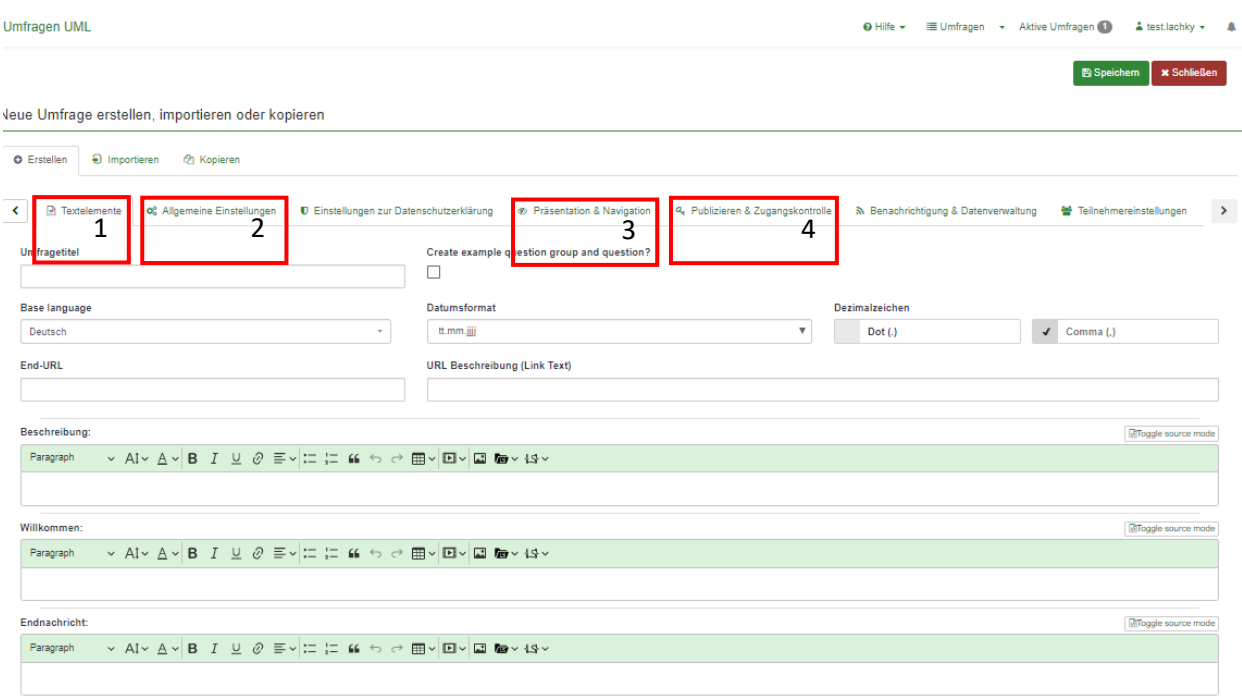

#### <span id="page-3-2"></span>*Abb. 3*

### **Umfragetitel**

Der Titel sollte sorgfältig gewählt werden. Er steht dann auf der Startseite der Umfrage und wird als Überschrift auf den Folgeseiten angezeigt.

### Base language

Hier können Sie die Standard-Sprache der Oberfläche wählen, mit der die Umfrage ausgeführt werden soll. Diese kann nachträglich nicht mehr geändert werden. Es lassen sich nachträglich nur mehr zusätzliche Sprachen ergänzen.

### End-URL

Wenn Sie hier eine Webseite angeben, werden die UmfrageTeilnehmer/-innen nach Abschluss auf diese Seite weitergeleitet.

## URL-Beschreibung

Wenn Sie eine "End-URL" eingegeben haben, können Sie hier davon den Titel angeben. Andernfalls erscheint nur der oben angegebene Link.

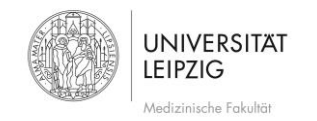

### Beschreibung

Die Beschreibung erscheint auf der Startseite und am Beginn jeder Umfrageseite. Sie dient für relevante Zusatzinformationen, die nicht nur auf der ersten Seite stehen sollen.

### Willkommensnachricht

Der hier eingegebene Text erscheint als Begrüßung auf der Startseite. Hier werden Probanden eingeladen, bei der Umfrage teilzunehmen, man versorgt sie auch mit Informationen, worum es in der Umfrage geht.

## Endnachricht

Der hier eingegebene Text erscheint am Ende nach erfolgreichem Abschluss der Umfrage. An dieser Stelle bedankt man sich für die Teilnahme.

### Allgemeine Einstellungen [\(Abb. 3,](#page-3-2) 2)

In diesem Register lassen sich allgemeine Einstellungen konfigurieren.

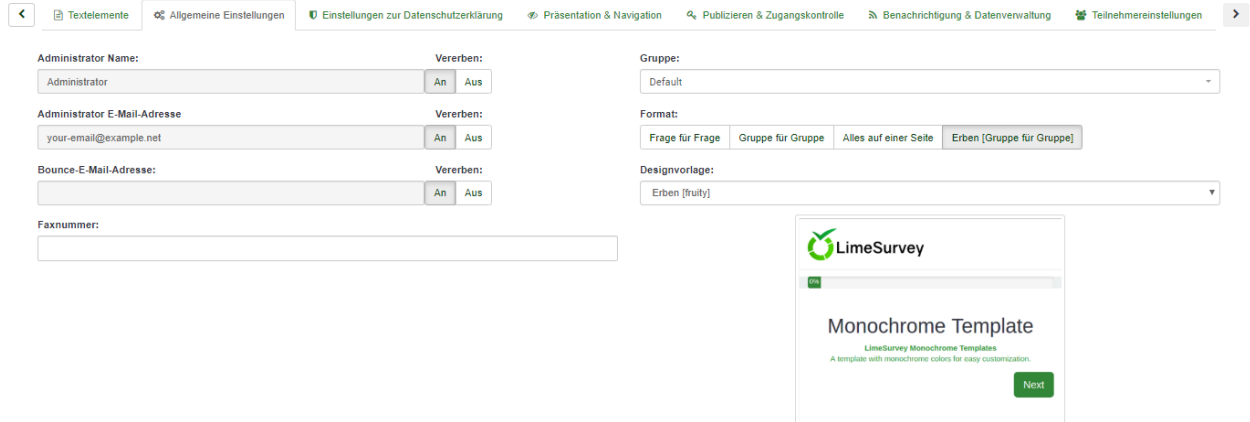

*Abb. 4*

### Administrator Name

Geben Sie hier Ihren Namen an. Dieser wird z.B. als Kontaktperson bei Problemen mit der Umfrage angezeigt. Vererben bedeutet, dass diese Information aus Ihren Nutzerstammdaten genutzt wird.

### Administrator E-Mail

Diese Adresse ist für Fragen oder Problemmeldungen überall hinterlegt und die Standard- Antwortadresse. Vererben bedeutet, dass diese Information aus Ihren Nutzerstammdaten genutzt wird.

### Bounce-E-Mail-Adresse

An diese Adresse werden alle Fehlermeldungen geschickt. Diese könnten z.B. fehlerhafte E-Mail-Adressen bei der Aussendung der Einladungen sein. Vererben bedeutet, dass diese Information aus Ihren Nutzerstammdaten genutzt wird.

### Format

Hier können Sie einstellen, ob auf jeder Umfrageseite nur eine Frage ("Frage für Frage"), eine Gruppe von Fragen ("Gruppe für Gruppe") oder alle Fragen ("Alles auf einer Seite") dargestellt werden sollen. In der Regel verwendet man "Gruppe für Gruppe", da sich so Fragen dem Thema nach strukturieren lassen und man selber entscheiden kann, wie viele Fragen auf einer Umfrageseite erscheinen sollen.

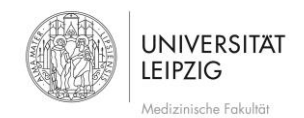

Stand: Mai 2020

## Präsentation & Navigation [\(Abb. 3,](#page-3-2) 3)

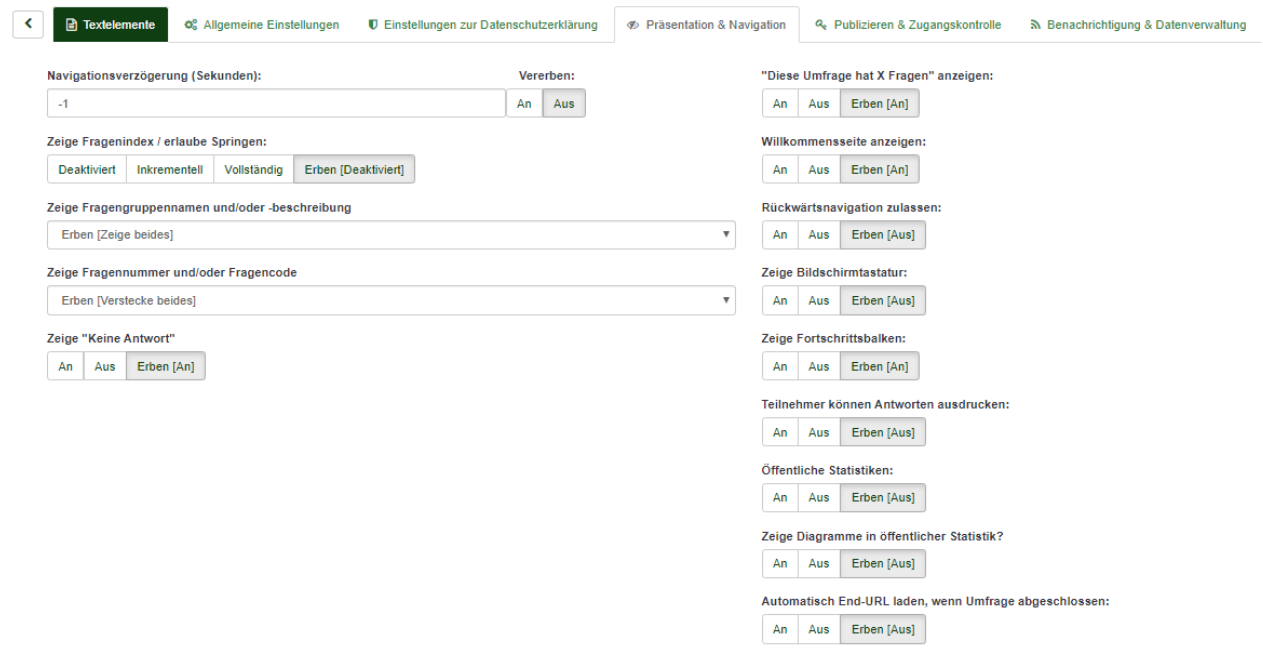

### Navigationsverzögerung (Sekunden)

Hier stellt man eine Verzögerung ein, nach wie viel Sekunden der vor- und zurück Button erscheinen soll.

#### "Diese Umfrage hat X Fragen" anzeigen

Wenn diese Option aktiviert ist, wird am Beginn der Umfrage (auf der Willkommensseite) die Anzahl der Fragen eingeblendet. Bitte beachten Sie, dass bei der Verwendung von Bedingungen die Zahl oft nicht realistisch ist da hier die Gesamtanzahl angezeigt wird. In Wirklichkeit aber werden Fragen teilweise übersprungen.

### Zeige Frageindex / erlaube Springen

Mit "Vollständig" wird auf der linken Seite ein Index aller Fragen aufgelistet, über den der/die Teilnehmer-in zwischen Fragen hin und her springen kann.

#### Willkommensseite anzeigen

Mit dieser Einstellung kann man die zuvor erstellte Willkommensseite ein- bzw. ausblenden.

## Zeige Fragengruppennamen und/oder –beschreibung

Hier kann man wählen, ob der Fragengruppennamen oder die Beschreibung dazu in der Umfrage angezeigt bzw. ausgeblendet werden soll.

#### Rückwärtsnavigation zulassen

Wenn Sie diese Option auf "nein" ändern, können die Umfrageteilnehmer/-innen beim Beantworten der Fragen nicht mehr auf die vorige Seite zurück.

#### Zeige Fragennummer und/oder Fragecode

Hier kann man wählen, ob Fragennummer oder Fragecode in der Umfrage angezeigt bzw. ausgeblendet werden soll. Zum Testen ist die Anzeige oft hilfreich, bei der Ausführung jedoch sollte man diese ausblenden.

#### Zeige Bildschirmtastatur

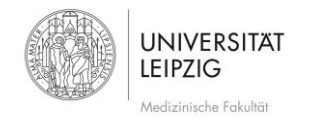

Für spezielle Fragetypen wird hier eine virtuelle Tastatur eingeblendet, dass diese auch mit Geräten ohne Tastatur durchführbar ist. Bei den heutigen Smartphones oder Tablets sollte dies aber nicht mehr notwendig sein.

## Zeige "Keine Antwort"

Wenn diese Option aktiviert ist, wird die Option "Keine Antwort" als Standard Antwort für einzelne Auswahlfragen angezeigt. Achtung: Wenn Sie diese ausschalten, wird der Teilnehmer eine bereits abgegebene Antwort nicht mehr abwählen können.

## Zeige Fortschrittsbalken

Hier kann man den Fortschrittsbalken am Beginn jeder Seite ein oder ausblenden.

## Teilnehmer können Antworten ausdrucken

Mit dieser Option können die Teilnehmer/-innen ihre eigenen Antworten ausdrucken.

## Öffentliche Statistiken

Nach Abschluss der Umfrage bekommen die UmfrageTeilnehmer/-innen einen Link zur Statistik der bisher abgegebenen Umfrageantworten. Dabei kann bei jeder Frage extra eigestellt werden, welche in dieser Statistik erscheinen soll.

## Zeige Diagramme in öffentlicher Statistik

Hier wird eingestellt, ob in der öffentlichen Statistik Diagramme angezeigt werden sollen.

## Automatisch End-URL laden, wenn Umfrage abgeschlossen

Wenn sie eine "End-URL" eingegeben haben, können Sie nun festlegen, ob die angegebene Webseite sofort geladen werden soll (die Abschlussseite der Umfrage wird somit nicht mehr angezeigt).

Publizieren & Zugangskontrolle [\(Abb. 3,](#page-3-2) 3)

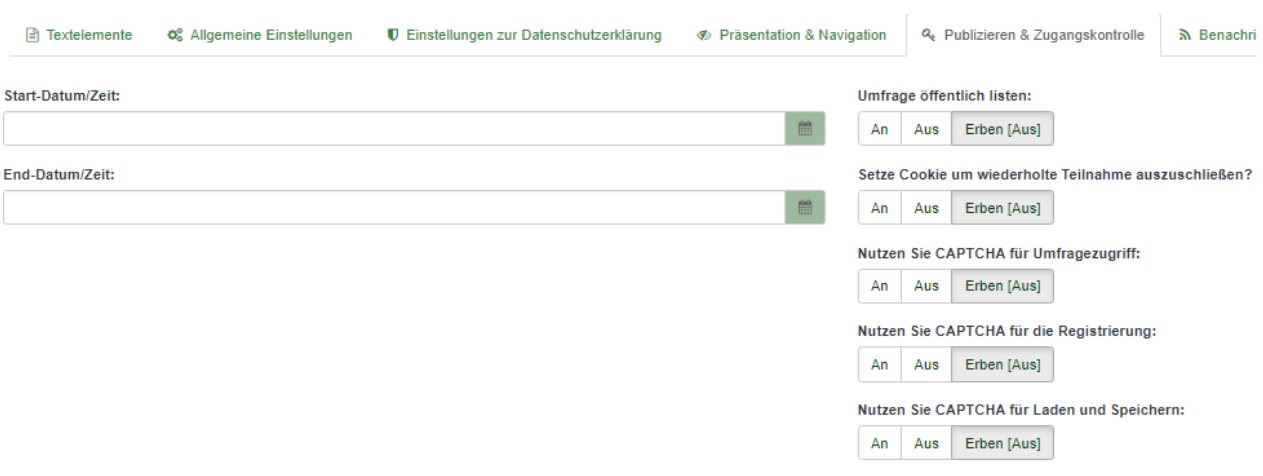

*Abb. 5*

### Start-Datum/Zeit

Hier können Sie das Datum angeben, an dem die Umfrage automatisch gestartet werden soll. In der Regel aber werden Umfragen manuell gestartet.

### Umfrage öffentlich listen

Wenn Sie diese Option auf "ja" setzen, erscheint Ihre Umfrage öffentlich auf https://survey.aau.at aufgelistet.

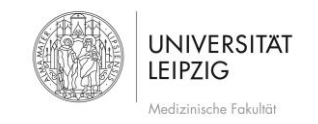

## End-Datum/Zeit

Wenn Sie eine Umfrage automatisch ablaufen lassen wollen, so können Sie hier das Enddatum angeben. In der Regel aber werden Umfragen manuell nach eigenem Ermessen gestoppt.

### Setze Cookie um wiederholte Teilnahme auszuschließen

Setzen Sie diese Option auf "ja" wenn Sie halbwegs sicherstellen wollen, dass eine Umfrage nur einmal von einem bestimmten PC aus durchgeführt werden soll. Diese Methode ist aber keine 100%ige Lösung und kann von Browsern verhindert werden. Browser-Cookie-Warnungen können zusätzlich auch Probanden unnötig verunsichern.

### Benutze CAPTCHA für …

Um den Missbrauch durch Bots zu verhindern und somit sicherzustellen, dass es sich bei den UmfrageTeilnehmer/-innen um Menschen handelt, können Sie diese Option aktivieren und festlegen, auf welche Aktionen diese Überprüfung angewendet wird.

### Benachrichtigung & Datenverwaltung

```
Benachrichtigungs- und Datenverwaltungseinstellungen
```
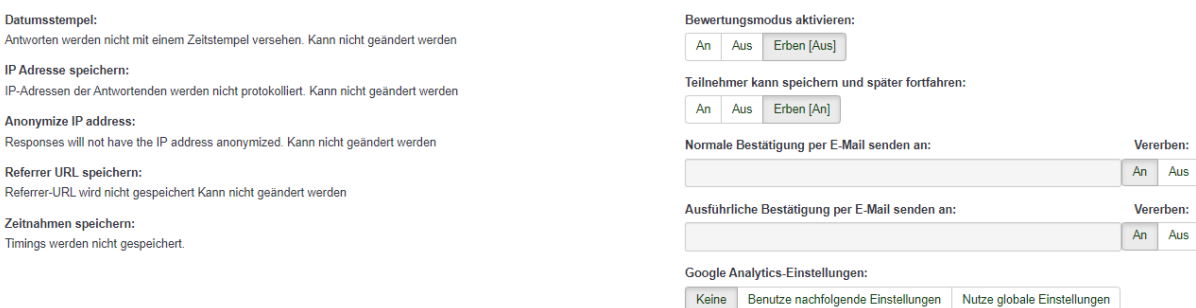

### *Abb. 6*

### Datumsstempel

Sollten Sie hier "ja" wählen, so wird mit den Antworten auch der Zeitstempel gespeichert, wann ein Proband eine Umfrage abgeschlossen hat. Vorsicht: Anonymität

### IP- Adresse speichern

Mit dieser Einstellung können Sie mit den Antworten auch die IP Adresse des/der ProbandIn speichern.

### Anonymize IP address

IP-Adresse kann hier anonymisiert werden.

### Referrer- URL speichern

Wenn Sie diese Option aktivieren, wird die URL, über die ein/eine TeilnehmerIn auf die Umfrageseite gelangt ist, mit den Antworten mitgespeichert. Vorsicht: Anonymität

### Zeitnahmen speichern

Sollten Sie hier "ja" wählen, so wird mit den Antworten auch die Zeit gespeichert, die ein Proband zum Ausfüllen des Fragebogens benötigt. Vorsicht: Anonymität

ererben:

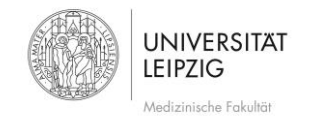

### Bewertungsmodus aktivieren

In jeder Antwortoption im Fragebogen können Sie beim Erstellen der Umfrage Punkte vergeben. Diese werden im Bewertungsmodus summiert und bei geschickter Definition lässt sich somit ein Überblick verschaffen. Weitere Informationen finden Sie auf:<https://manual.limesurvey.org/Assessments/de>

#### Teilnehmer darf speichern und später fortsetzen?

Mit dieser Option machen Sie es dem UmfrageTeilnehmer/-innen möglich, nicht fertig beantwortete Umfragen zwischen zu speichern, um diese zu einem späteren Zeitpunkt fortzusetzen.

#### Normale Bestätigung per E-Mail enden an

Mit dieser Option können Sie festlegen, ob bzw. wie Sie benachrichtigt werden möchten, wenn eine Umfrage erfolgreich ausgefüllt wurde. Bei normale Bestätigung per E-Mail" erhalten Sie lediglich die Information, dass eine neue Umfrage ausgefüllt wurde,

#### Ausführliche Bestätigung per E-Mail senden an

Hier können Sie eine andere E-Mail Adresse angeben, auf die Sie die Bestätigungen zugeschickt bekommen. Bei "ausführliche Bestätigung per E-Mail" erhalten Sie eine Bestätigung samt ausgefülltem Formular.

#### Teilnehmereinstellungen

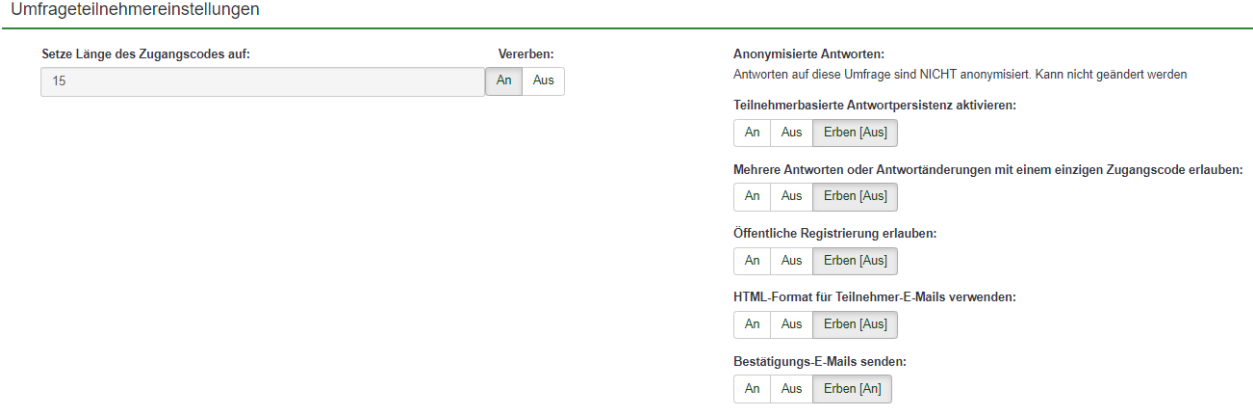

*Abb. 7*

### Setze Länge der Zugangsschlüssel auf

Der Standardwert ist hier "15". Bitte verändern Sie den Wert hier nicht, dieser Wert ist lediglich ein Token, der am Ende des Links bzw. der URL die Sie an die Teilnehmer/-innen verschicken, angehängt wird. Dieser Wert hat nichts mit einer Zugangskontrolle oder mit einem Passwortschutz zutun.

#### Anonymisierte Antworten

Sollten die Probanden anonym bleiben (selbst für den Administrator), so wählen Sie "ja". Da diese Option standardmäßig deaktiviert ist, sollten Sie diese unbedingt ändern! Ob eine Umfrage anonym oder nicht ist, erscheint direkt auf der Willkommens- Seite bei den Datenschutzbestimmungen, wenn diese auch eingeblendet ist.

#### Teilnehmerbasierte Antwortpersistenz einschalten

Hier können Sie festlegen ob die Antworten auch dann gespeichert werden, wenn die Umfrage nicht vollständig ausgefüllt und abgeschickt wurde. So können die Probanden z.B. nach einem Absturz des Gerätes wieder zur Umfrage zurückkehren, und ohne Verlust fortsetzen.

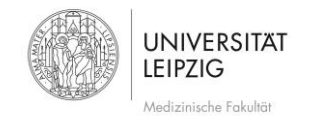

#### Mehrere Antworten oder Antwortänderungen mit einem Schlüsselwort erlauben

Diese Option funktioniert nur bei nicht-anonymen Umfragen. Die Teilnehmer haben so die Möglichkeit, nachträglich (nach Absenden der Umfrage) die Antworten zu bearbeiten.

#### Offene Registrierung erlauben

Sollten Sie den Zugang zur Umfrage mit Probandenschlüssel steuern und diese dementsprechend in der Probandentabelle anlegen ("Umfrage mit geschlossenem Teilnehmerkreis"), können auch nur die angelegten Benutzer diese Umfrage beantworten. Bei Aktivierung der Option können sich BesucherInnen unter Angabe von Namen und E-Mail- Adresse für die Umfrage registrieren. Sie bekommen dann eine Einladungs- E-Mail mit Zugangsdaten (Benutzer wird automatisch in der Datenbank angelegt), mit denen Sie dann bei der Umfrage teilnehmen können.

#### HTML-Format für Teilnehmer-E-Mails verwenden

Wenn Sie hier "ja" gewählt haben, werden die vom System generierten Mails an die Probanden im HTML Format verschickt.

#### Bestätigungs- E-Mails senden

Sollten Sie den Zugang zur Umfrage mit Probandenschlüssel steuern und diese dementsprechend in der Probandentabelle anlegen ("Umfrage mit geschlossenem Teilnehmerkreis"), so bekommen die UmfrageTeilnehmer/-innen nach Abschluss einer anonymen Umfrage ein Bestätigungsmail darüber. Die Umfrage ist jedoch trotzdem anonym, da die Teilnehmer/-innen Tabelle getrennt von den Ergebnissen gespeichert werden. Limesurvey weiß somit durch den Link, über den die Umfrage aufgerufen wird, wer eine Umfrage gestartet bzw. abgeschlossen hat, jedoch aber nicht, welche Antworten er bzw. sie geben hat. Dennoch sorgt diese Option immer wieder für Verwirrung. Somit kann ich nur empfehlen, dies zu deaktivieren (nur für den Fall, dass Sie einen "Eingeschränkten Teilnehmerkreis" verwenden).

#### Fertigstellen

Wenn Sie nun mit den Einstellungen fertig sind, klicken Sie rechts oben auf **E** Speichem . Sie gelangen dann auf folgende Seite mit der Übersicht über die soeben erstellte Umfrage.

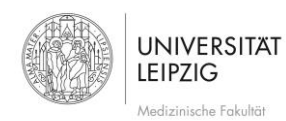

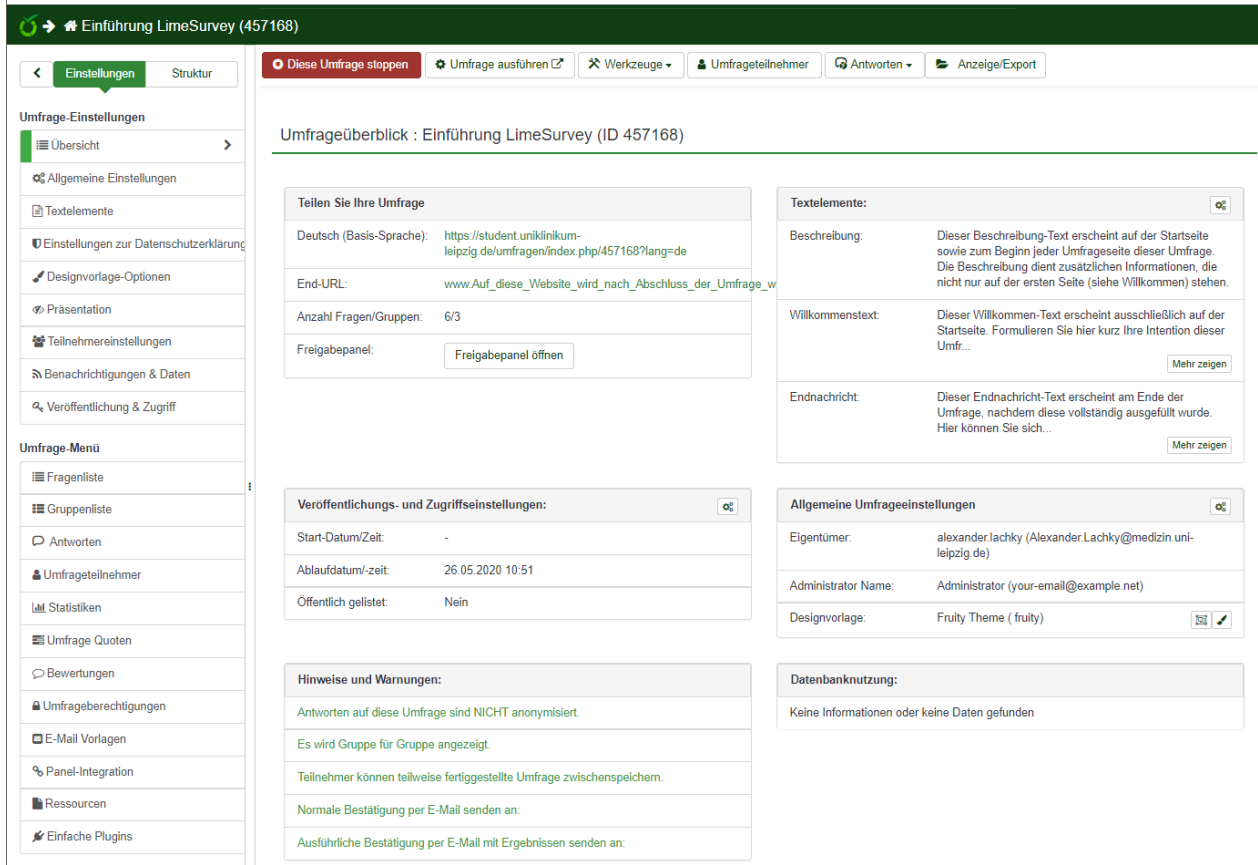

## Umfrage editieren

Um die Einstellungen zur aktuell ausgewählten Umfrage erneut zu editieren oder die Textelemente (Willkommensnachricht etc.) zu bearbeiten, wählen Sie die gewünschten Menüpunkte bei aktivem Einstellungs-Register aus ( [Abb. 8\)](#page-10-0)

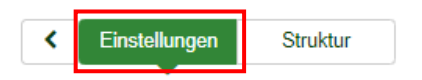

<span id="page-10-0"></span>*Abb. 8*

### Umfrage löschen

Wenn Sie die aktuelle bzw. ausgewählte Umfrage löschen wollen, klicken Sie im oberen Menü auf "Werkzeuge" und "Umfrage löschen" ([Abb. 9\)](#page-10-1)

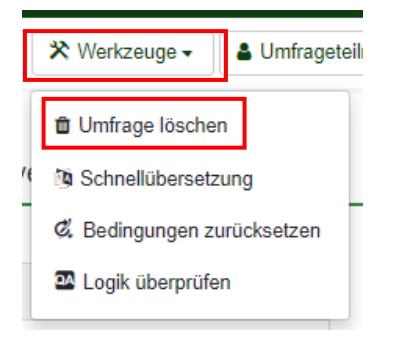

<span id="page-10-1"></span>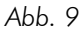

### Umfrage testen/ausführen

Sollten Sie Ihre bisherige Eingabe testweise ausführen wollen, so klicken Sie auf "Umfrage ausführen" (Abb. [10\)](#page-11-1).

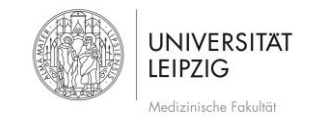

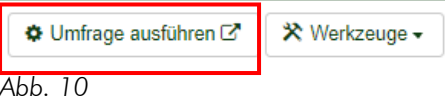

<span id="page-11-1"></span>Dies funktioniert jedoch erst ab dem Zeitpunkt, bei dem sich bereits Fragen in der Umfrage befinden.

## Zurück zur Übersicht

Egal wo Sie sich im Tool LimeSurvey befinden, über das Haussymbol ( [Abb. 12\)](#page-11-2) links oben kommen Sie immer auf die Hauptseite bzw. Übersicht zurück.

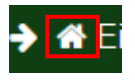

*Abb. 11*

## Zu einer anderen Umfrage wechseln

Wenn Sie zu einer anderen bestehenden Umfrage wechseln möchten, wählen Sie dessen Titel über den Button "Umfragen" rechts oben ([Abb. 12\)](#page-11-2)

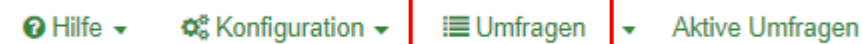

<span id="page-11-2"></span>*Abb. 12*

## <span id="page-11-0"></span>2.2 Umfrage freigeben

Wenn Sie im Team an einer Umfrage arbeiten, so können Sie die soeben angelegte Umfrage auch für Ihre Kollegen/-innen so freigeben, dass auch sie die Umfrage bearbeiten und administrieren können.

Um weitere an der Universitätsmedizin Leipzig bereits für LimeSurvey freigeschaltete Personen für die eigene Umfrage als Administrator hinzuzufügen, wählen Sie bitte bei "Umfrageberechtigungen" (Abb. 13) den/die gewünschten Benutzer/-in aus (Die Auswahl erfolgt über den Benutzernamen.) und klicken dann auf "Benutzer hinzufügen".

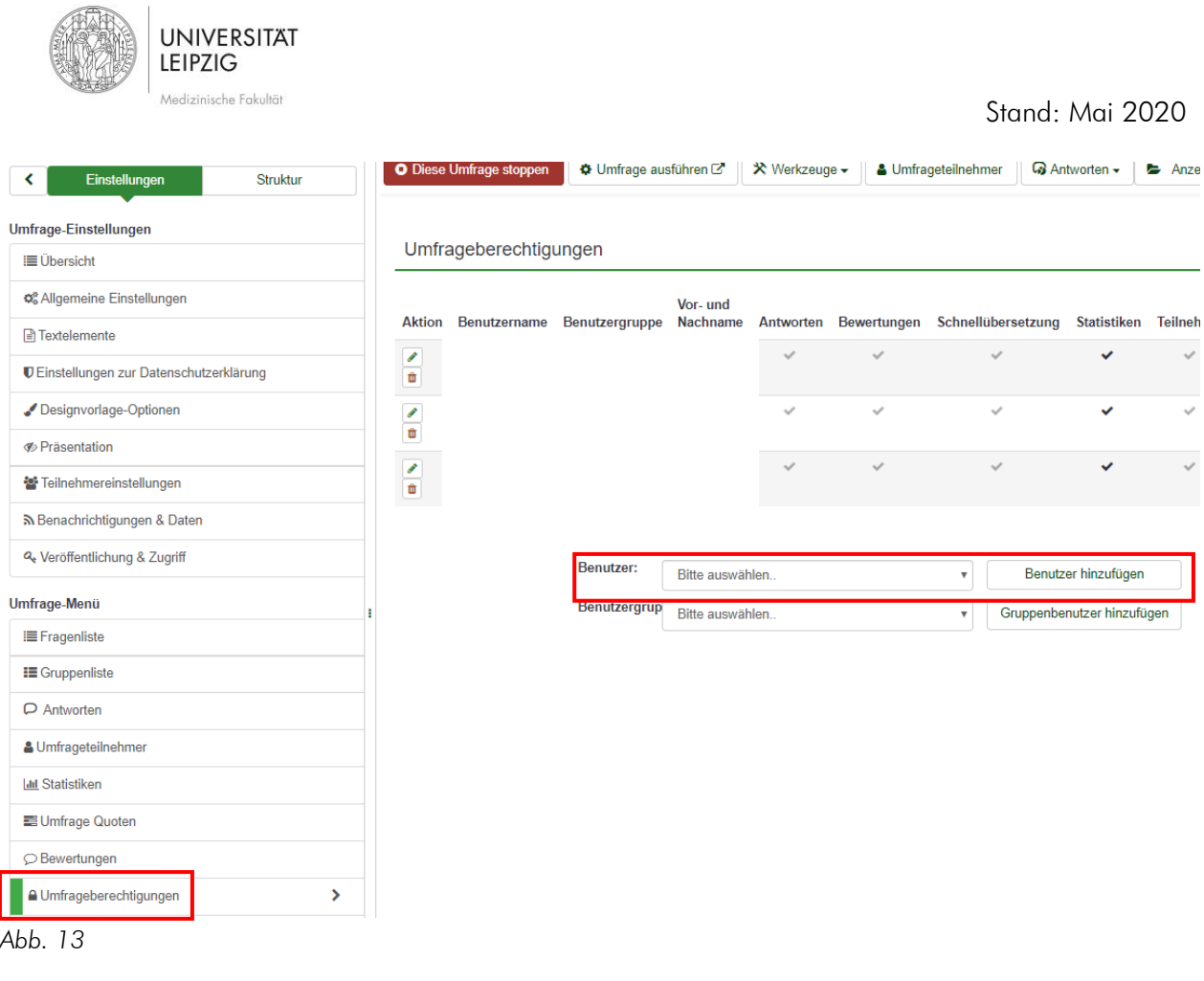

<span id="page-12-0"></span>Nun müssen Sie im folgenden Fenster mit <sup>Bearbeite Umfrageberechtigungen</sup> ("Bearbeite Umfrageberechtigung") die Berechtigungen ( [Abb. 14\)](#page-12-1) anpassen, die Sie dann durch Klick auf Bereichern ("Speichern"oben rechts) festlegen.

Setze Umfrageberechtigungen für Benutzer test.lachky

<span id="page-12-1"></span>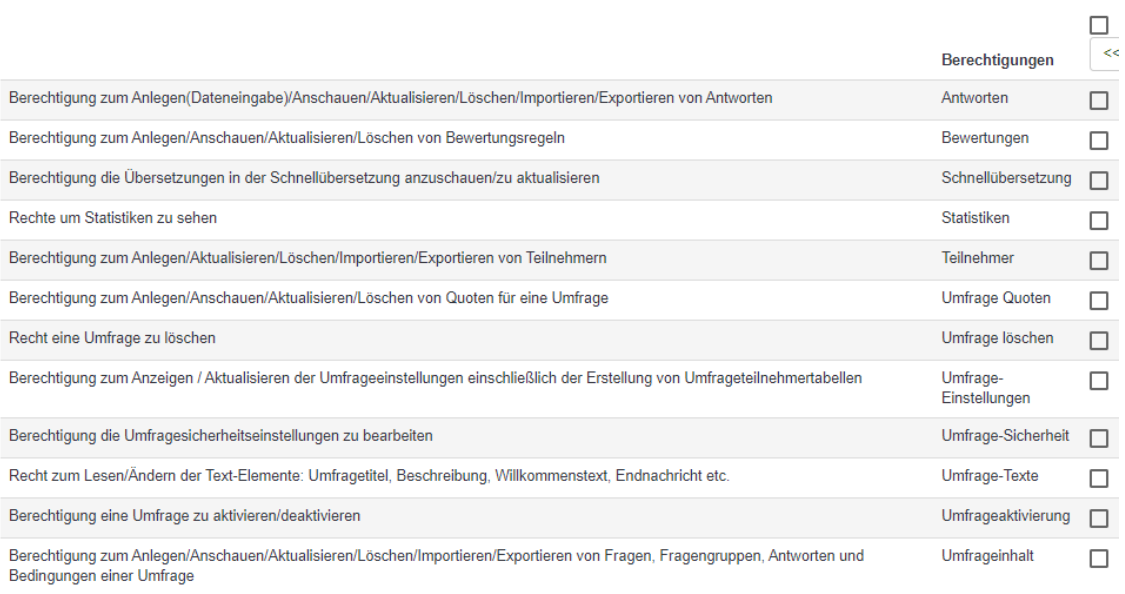

 $\overline{\phantom{a}}$ 

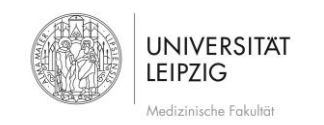

## <span id="page-13-0"></span>2.3 Fragengruppen

Nachdem nun die Einstellungen der Umfrage gesetzt wurden, schalten Sie im linken Menü auf Struktur um ( [Abb.](#page-13-1)  [15\)](#page-13-1)

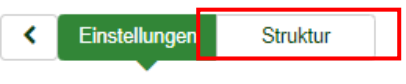

## <span id="page-13-1"></span>*Abb. 15*

Mit Gruppen lassen sich Fragen in Kapitel, Abschnitte oder Kategorien gruppieren, die bei der Format Option "Gruppe für Gruppe" auf jeweils einer Seite erscheinen. Somit lassen sich mit Hilfe der Gruppen die Anzahl von Fragen auf einer Umfrageseite regulieren. Jede Umfrage muss zumindest eine Gruppe beinhalten. Klicken Sie nun auf "Gruppe hinzufügen" ([Abb. 16](#page-13-2) #1).

<span id="page-13-2"></span>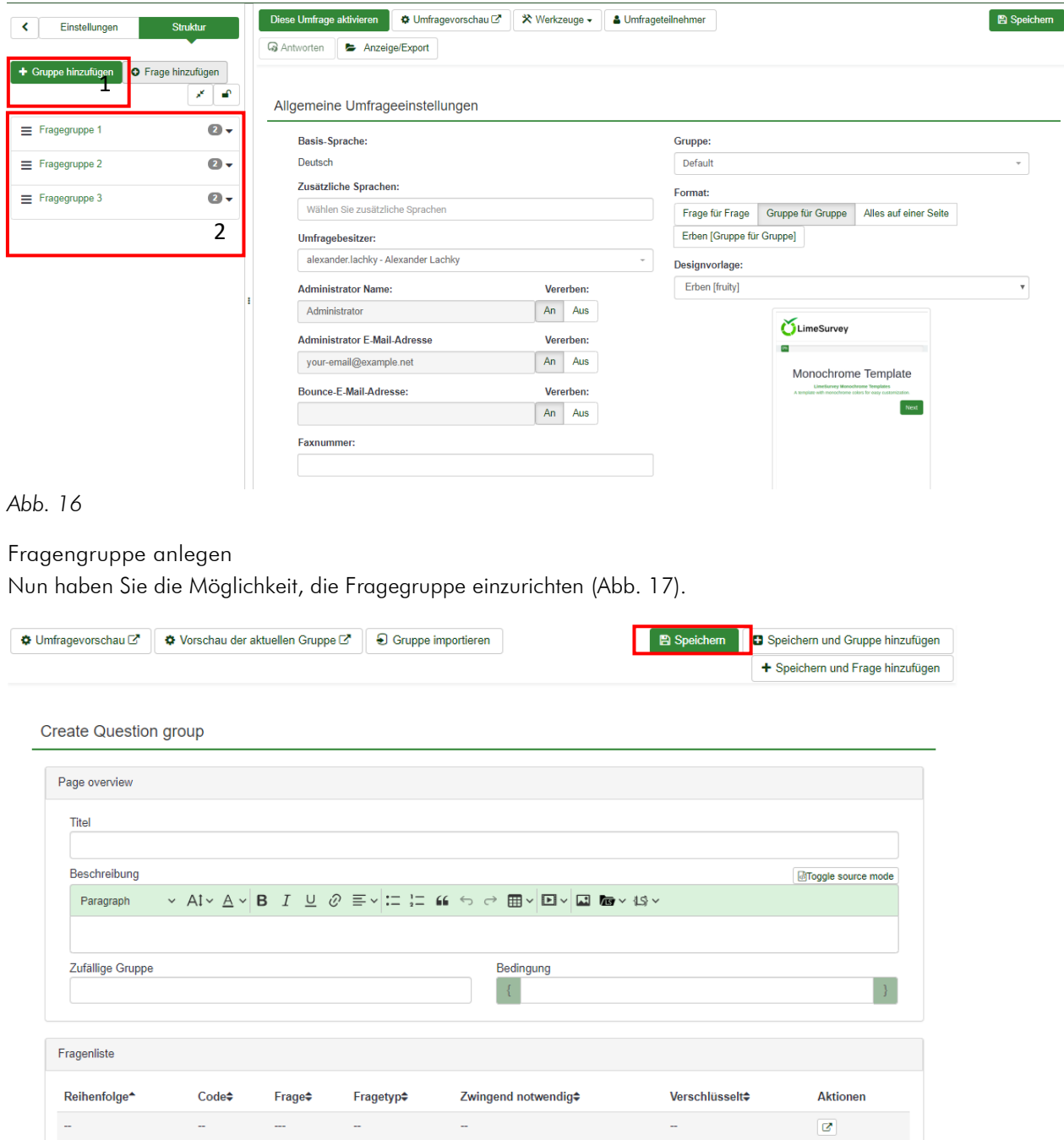

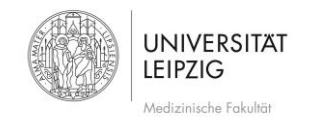

<span id="page-14-0"></span>*Abb. 17*

## Titel

Geben Sie hier den Titel der Gruppe an, der auf jeder Seite angeführt wird.

## Beschreibung

Hier können Sie eine Beschreibung zur Gruppe abgeben, kann aber auch leer bleiben. Wenn Ihnen die bereits angezeigten Formatierungs- Symbole zu wenig sind, klicken Sie auf wurdie erweiterte Formatierungs-Symbolleiste einzublenden.

## Zufällige Gruppe

Geben Sie hier einen beliebigen Gruppennamen an. Alle Gruppen, die denselben Namen besitzen, werden sich bei jedem Umfragenaufruf in zufälliger Reihenfolge anordnen.

## Fertigstellen

Wenn Sie fertig sind, klicken Sie auf < Speichern" oben rechts, [Abb. 17](#page-14-0) roter Kasten) und kommen auf die Seite mit der Übersicht ( [Abb. 16,](#page-13-2) S. [14\)](#page-13-2). Nun öffnet sich auf der linken Seite die Übersicht ( [Abb. 16](#page-13-2) #2, S. [14\)](#page-13-2)., in der sich nach und nach alle Gruppen und Fragen in einer Baumstruktur einbinden. So kann man leicht zwischen diesen navigieren und auch neue Gruppen und Fragen erstellen.

## Gruppe editieren

*Um die Einstellungen einer ausgwählten Gruppe zu editieren, klicken Sie die enstprechende Gruppe links an [\(Abb. 18](#page-14-1) #1) und wählen Fragengruppen-Editor [\(Abb. 18](#page-14-1) #2).*

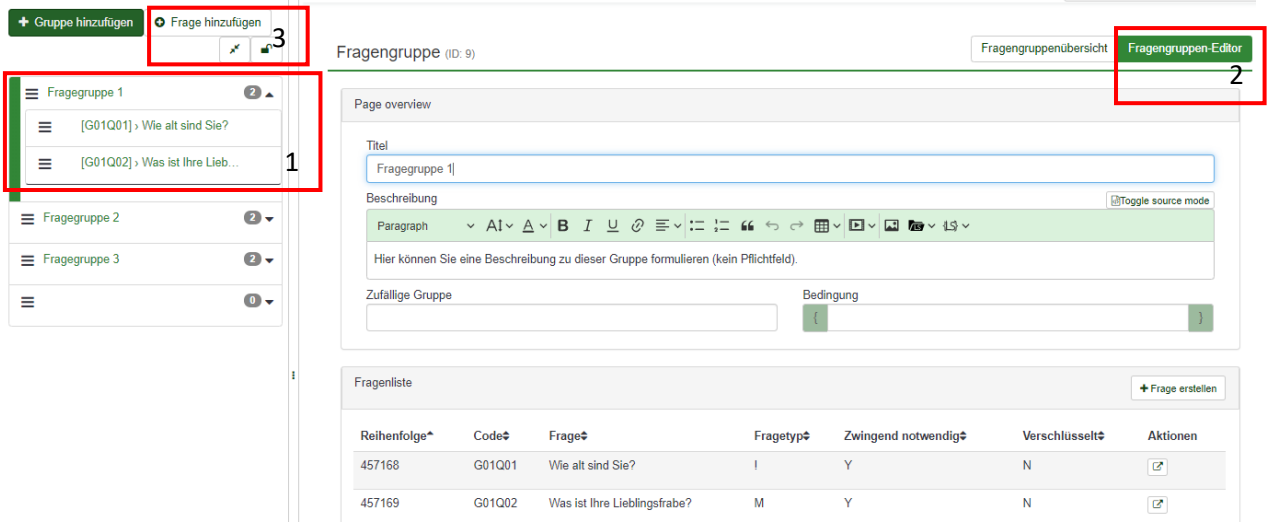

## <span id="page-14-1"></span>*Abb. 18*

### Gruppe löschen

Wenn Sie eine Gruppe löschen wollen, klicken Sie die enstprechende Gruppe links an [\(Abb. 19](#page-15-1) #1), wählen Fragengruppenübersicht [\(Abb. 19](#page-15-1) #2) und im Anschluss "Aktuelle Gruppe löschen" ([Abb. 19](#page-15-1) #3).

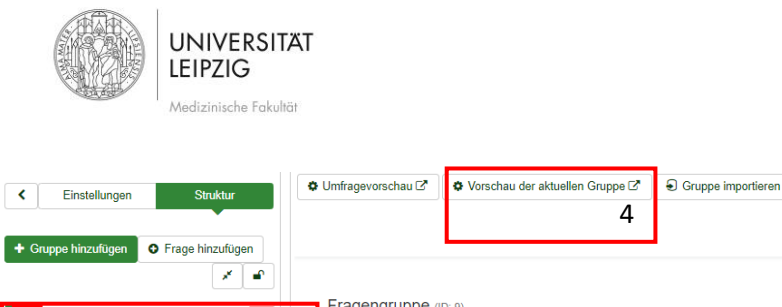

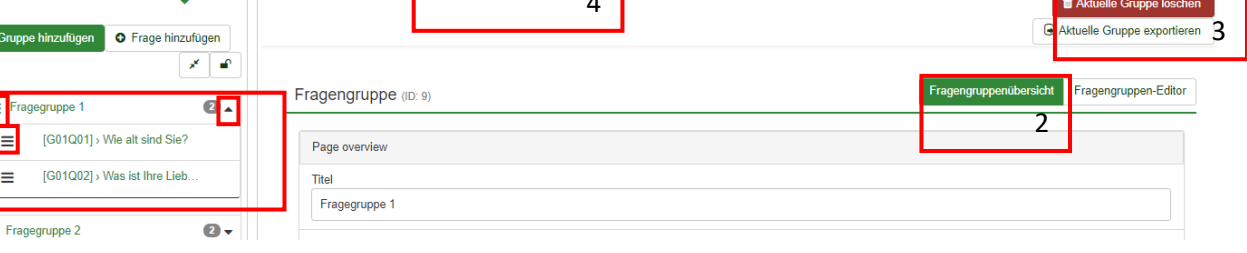

<span id="page-15-1"></span>*Abb. 19*

## Gruppenreihenfolge ändern

Sollten Sie mehrere Gruppen haben, so können Sie diese mit (drei übereianderliegende Striche, [Abb. 19](#page-15-1) #1) auf der linken Seite via Drag&Drop (gedrückter linker Maustaste) innerhalb einer Umfrage auf und ab ziehen. Es lassen sich auf diese Weise auch Fragen verschieben.

## Zu einer anderen Gruppe wechseln

Wenn Sie zu einer anderen bestehenden Gruppe wechseln möchten, wählen Sie einfach die gewünschte Gruppe aus. Um die Fragen darin anzuzeigen, klappt man die jeweilige Gruppe mit (Dreieck, [Abb. 19](#page-15-1) #1) auf.

## Gruppe testen

Sollten Sie Ihre Gruppe testweise ausführen wollen, so klicken Sie auf <sup>(\* Vorschau der aktuellen Gruppe<sup>rz</sup>) ("Vorschau der</sup> aktuellen Gruppe", [Abb. 19](#page-15-1) #4). Dies funktioniert aber erst ab dem Zeitpunkt, bei dem sich bereits Fragen in der Umfrage befinden.

## <span id="page-15-0"></span>2.4 Fragen

Sie können nun mit "Frage hinzufügen" ([Abb. 18,](#page-14-1) S. [15](#page-14-1) #3) in der jeweiligen Gruppe bzw. in der aktiven Fragegruppe eine Frage erstellen. Alle Fragen, die Sie in einer Gruppe erstellen, erscheinen dann auf einer Seite.

### 2.4.1 anlegen

Geben Sie nun die gewünschten Fragen ein, und konfigurieren Sie diese.

Stand: Mai 2020

24 Logik für aktuelle Gruppe überprüf

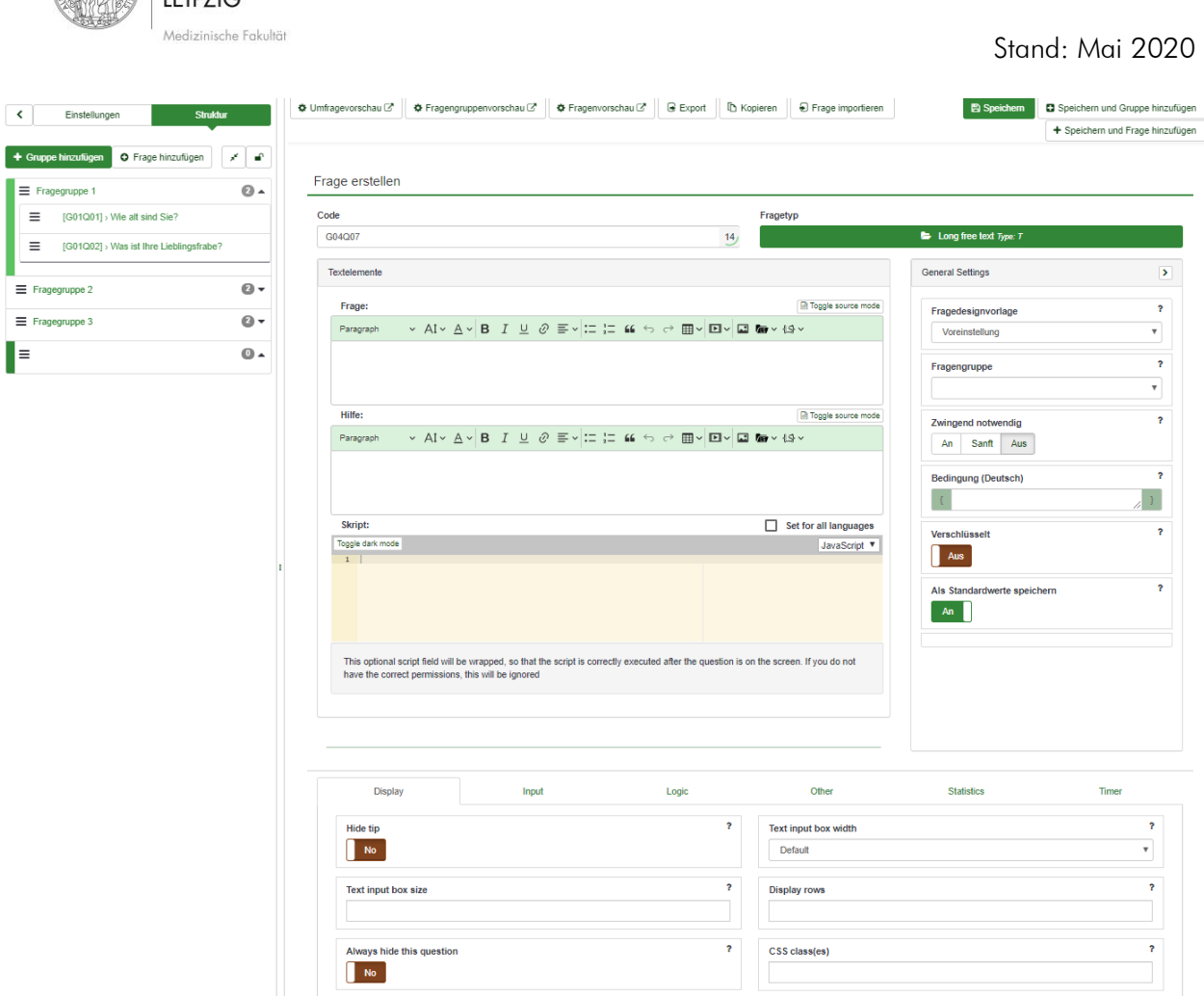

*Abb. 20*

## Code

Geben Sie hier eine eindeutige Bezeichnung bzw. Kürzel für die Frage ein. Dieser hilft Ihnen später bei der Auswertung, bei der man mit Hilfe der Codes die Fragen identifizieren kann. Um Probleme mit SPSS zu vermeiden, verwenden Sie bitte unbedingt Codes, die mit einem Buchstaben beginnen (z.B. F0101, F0102, ...)

#### Frage

In diesem Feld können Sie nun Ihre Frage formulieren.

UNIVERSITÄT

#### Hilfe

Hier können Sie eine Hilfestellung für die Beantwortung der Fragen eingeben. Diese erscheint dann mit einem Hinweissymbol unter der jeweiligen Frage.

### Fragetyp

Nun wählen Sie vom Dropdownfeld eines der angebotenen Typen für die Frage aus. Hier entscheidet sich, auf welche Weise sich Fragen beantworten lassen (Einfachauswahl, Matrixfragen, Mehrfachauswahl etc.). Weitere Informationen zu den Fragetypen finden Sie auf [https://manual.limesurvey.org/Question\\_types/de.](https://manual.limesurvey.org/Question_types/de)

### Fragegruppe

Standardmäßig wird die Frage in der Fragegruppe angelegt, in der man sich gerade befindet. In dieser Auswahl kann man die Frage aber auch einer anderen Gruppe zuweisen. Durch Änderung dieser Gruppe in bestehenden Fragen können diese auch auf ganz einfache Weise umkopiert werden.

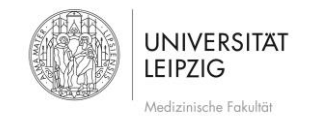

### Zwinged notwendig

Sollten Sie diese Option aktivieren, müssen die UmfrageTeilnehmer/-innen diese Frage beantworten. In dem Fall verschwindet die Spalte "keine Antwort".

## Bedingung

Über Bedingungen kann man definieren, abhängig von den Antworten davor, ob eine Frage angezeigt werden soll oder verborgen wird. Dabei sind auch komplexe Funktionen und Gleichungen möglich. Mit einer Bedingung kann mithilfe von ExpressionScript eine Verzweigungslogik hinzugefügt werden. Bearbeiten Sie es entweder direkt hier oder verwenden Sie den Bedingungs-Designer. Hilfe dazu bekommen Sie auf [https://manual.limesurvey.org/Expression\\_Manager/de.](https://manual.limesurvey.org/Expression_Manager/de)

### Erweiterte Einstellungen

Indem Sie auf die weiteren Registerkarten wie z.B. Display, Input, Logic etc. klicken, blenden Sie weitere Felder ein, in denen Sie die erweiterte Funktionsweise von Fragen verändern können.

## Fertigstellen

Wenn Sie fertig sind, klicken Sie auf oben auf **VSpeichen** und kommen auf folgende Seite mit der Übersicht (Abb. [21\)](#page-17-0). Sie können bereits in der linken Strukturleiste sehen, wie sich die Frage unter die jeweilige Gruppe einsortiert hat.

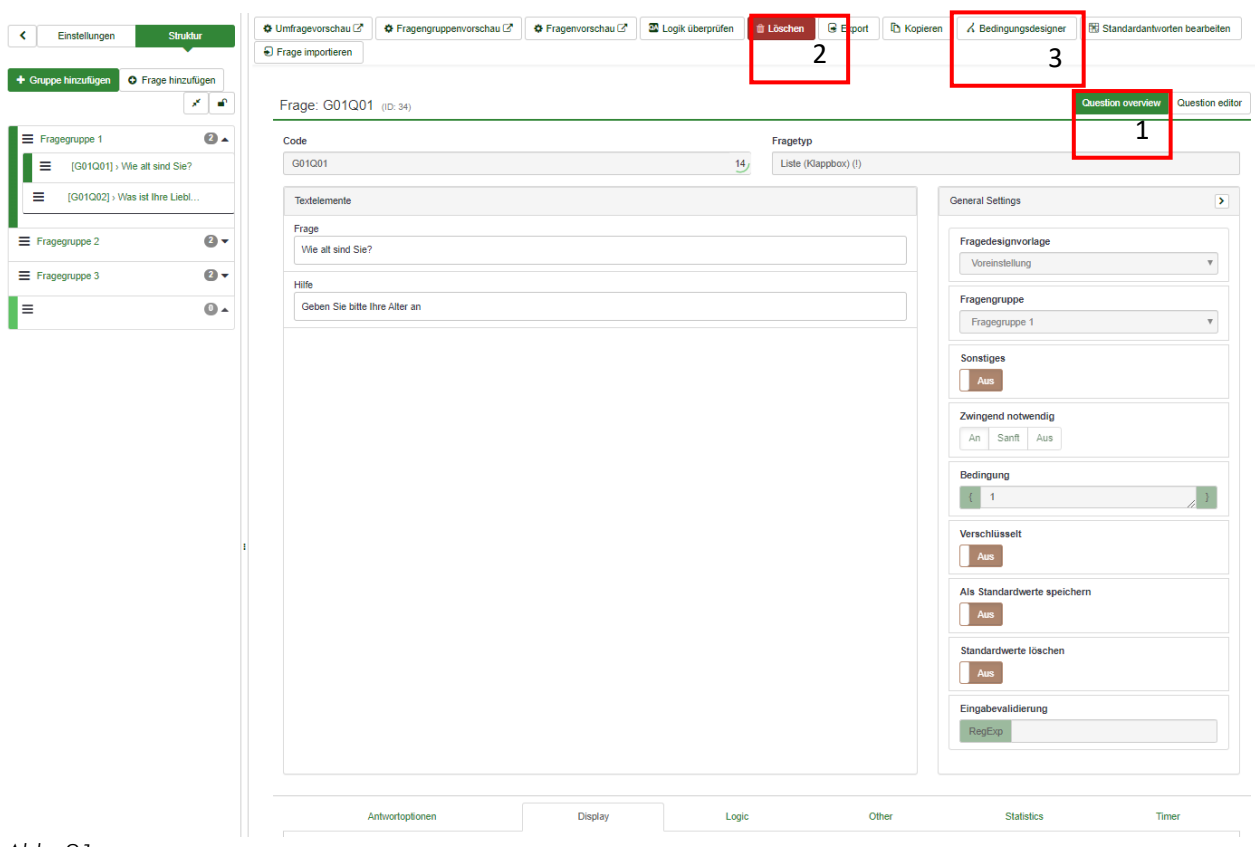

<span id="page-17-0"></span>*Abb. 21*

### Frage editieren

Um die Einstellungen oder den Text zur aktuellen bzw. ausgewählten Frage zu editieren, klicken Sie bei der jeweiligen Frage im oberen Menü auf "Question editor" ([Abb. 22](#page-18-0) #1).

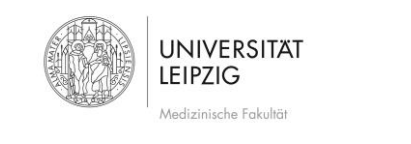

Stand: Mai 2020

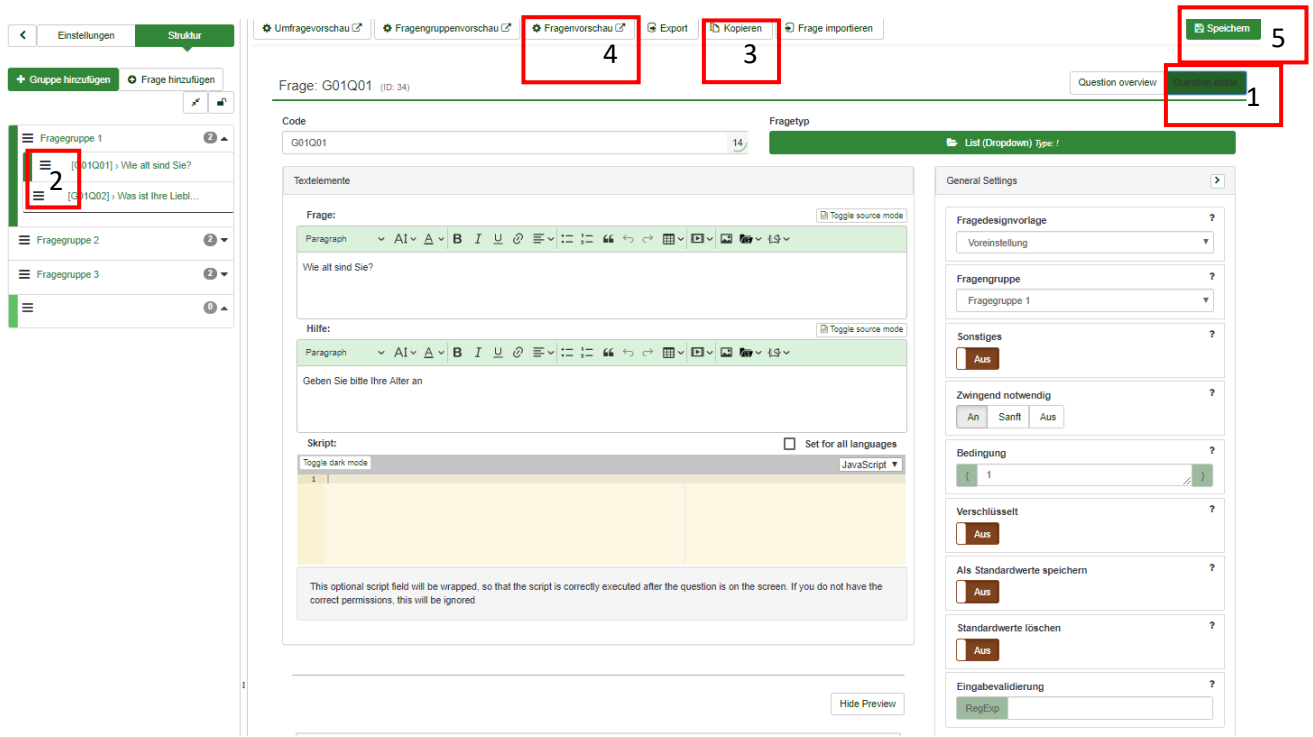

<span id="page-18-0"></span>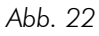

## Frage löschen

Wenn Sie die aktuelle bzw. ausgewählte Frage löschen wollen, klicken Sie "Question overwiew" " [\(Abb. 21](#page-17-0) #1) oben auf "Löschen" [\(Abb. 21](#page-17-0) #2).

## Frage kopieren

Sollten Sie die aktuell ausgewählte Frage in leicht abgeänderter Form noch einmal stellen wollen, so können Sie über "Kopieren" [\(Abb. 22](#page-18-0) #3) eine Kopie erstellen, und bei der Kopie der Frage Ihre Änderungen vornehmen.

### Zu einer anderen Frage wechseln

Wenn Sie zu einer anderen bestehenden Frage wechseln möchten, wählen Sie die gewünschte einfach im linken Menü aus.

### Frage testen

Sollten Sie Ihre Frage testweise ausführen wollen, so klicken Sie auf "Fragenvorschau" [\(Abb. 22](#page-18-0) #4).

### Fragenreihenfolge ändern

Sollten Sie mehrere Fragen haben, so können Sie diese mit [\(Abb. 22](#page-18-0) #1) auf der linken Seite via Drag&Drop neu anordnen. Es lassen sich so auch Gruppen verschieben.

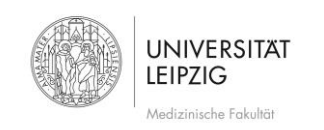

## <span id="page-19-0"></span>2.5 Teilfragen

Bei der eben erstellten Frage ist es nun notwendig Teilfragen zu erstellen, da wir hier eine Initialfrage gestellt haben, gefolgt von einer Matrix (Array (Yes/No/Unvertain) mit dazu passenden Teilfragen in einer Matrix. So erscheint auf der Übersicht die Meldung "Warnung!: Sie müssen Teilfragen für diese Frage hinzufügen". Bei anderen Fragetypen ist dies nicht notwendig oder es kann auch nach Antwortoptionen gefragt werden. Klicken Sie nun auf Teilfragen [\(Abb. 23](#page-19-1) #1). Über diesen Button können Sie auch nachträglich Teilfragen editieren.

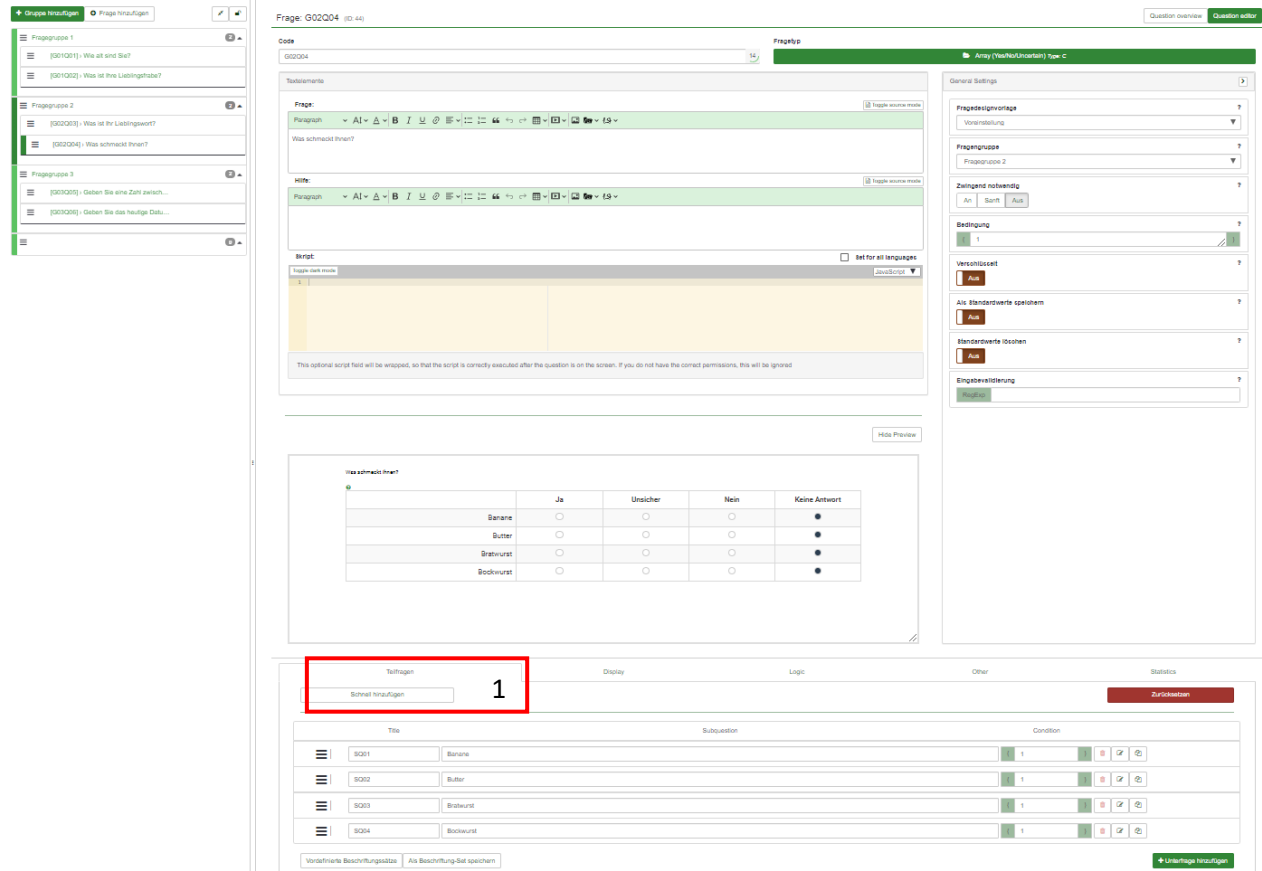

<span id="page-19-1"></span>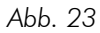

Teilfrage anlegen

Formulieren Sie nun die gewünschten Teilfragen [\(Abb. 24\)](#page-20-1).

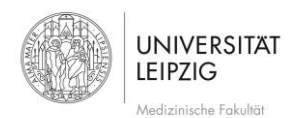

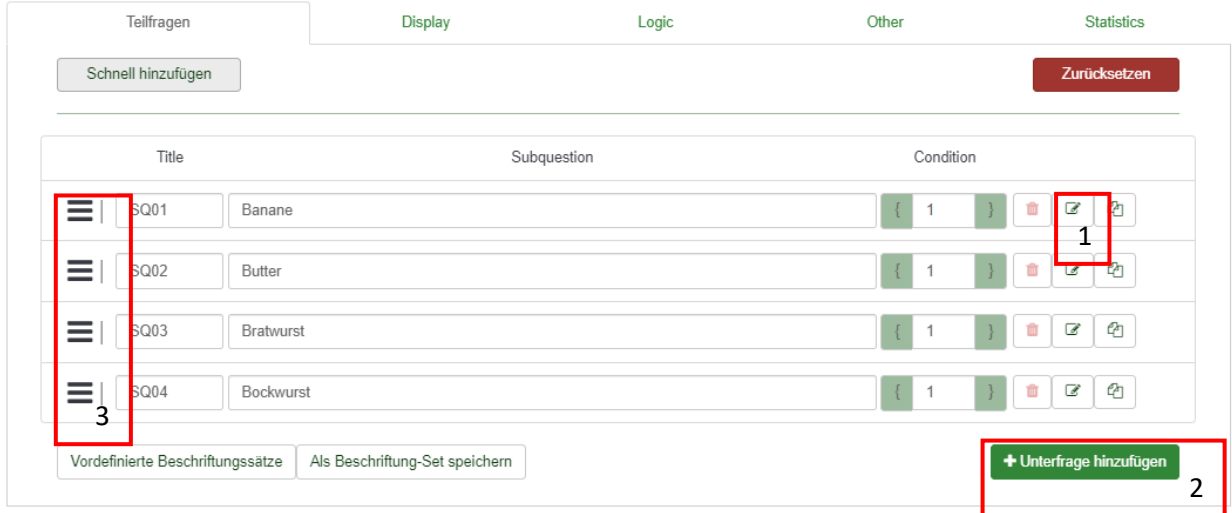

<span id="page-20-1"></span>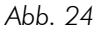

### Title

Geben Sie hier eine eindeutige Bezeichnung bzw. Kürzel für die Frage ein (analog zum Code). Dieser hilft Ihnen später bei der Auswertung, bei der man mit Hilfe der Titel die Fragen identifizieren kann. Das System gibt hier einen Vorschlag an, den Sie ohne weiteres belassen können (SQ steht für sub question).

### Subquestion

Formulieren Sie nun Ihre Teilfrage.

### Editor

Klicken Sie auf & [\(Abb. 24](#page-20-1) #1) um die erweiterte Formatierungs- Symbolleiste einzublenden. Mit "Unterfrage hinzufügen" [\(Abb. 24](#page-20-1) #2) fügen Sie eine neue Teilfrage hinzu, mit **und einfernen Sie die Teilfrage in der** ausgewählten Zeile.

### Teilfragen-Reihenfolge ändern

Sollten Sie die Sortierung Ihrer Teilfragen verändern wollen, so gehen Sie erneut auf [\(Abb. 24](#page-20-1) #3) und schieben über das Symbol die einzelnen Teilfragen via Drag&Drop über oder unter andere Teilfragen.

Fertigstellen

Wenn Sie alle Teilfragen fertig formuliert haben, speichern Sie mit <>>
Siedern [\(Abb. 22,](#page-18-0) S. [19#](#page-18-0)) Ihre Eingaben. Nun ist auch die Warnung nicht mehr zu sehen.

### <span id="page-20-0"></span>2.6 Bedingungen

Über diese Funktion kann man Fragen so konfigurieren, dass sie nur dann angezeigt werden, wenn eine bestimmte Bedingung erfüllt wird. So kann man Fragen ein- bzw. ausblenden abhängig von den vorherigen Antworten. Sollten Sie diese Möglichkeit nutzen wollen, so klicken Sie auf "Bedinungsdesigner" [\(Abb. 21,](#page-17-0) S. [18#](#page-17-0)3).

#### Bedingungen anlegen

Hier [\(Abb. 25\)](#page-21-0) können Sie nun Ihre Bedingungen setzen und verwalten.

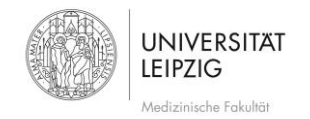

Stand: Mai 2020

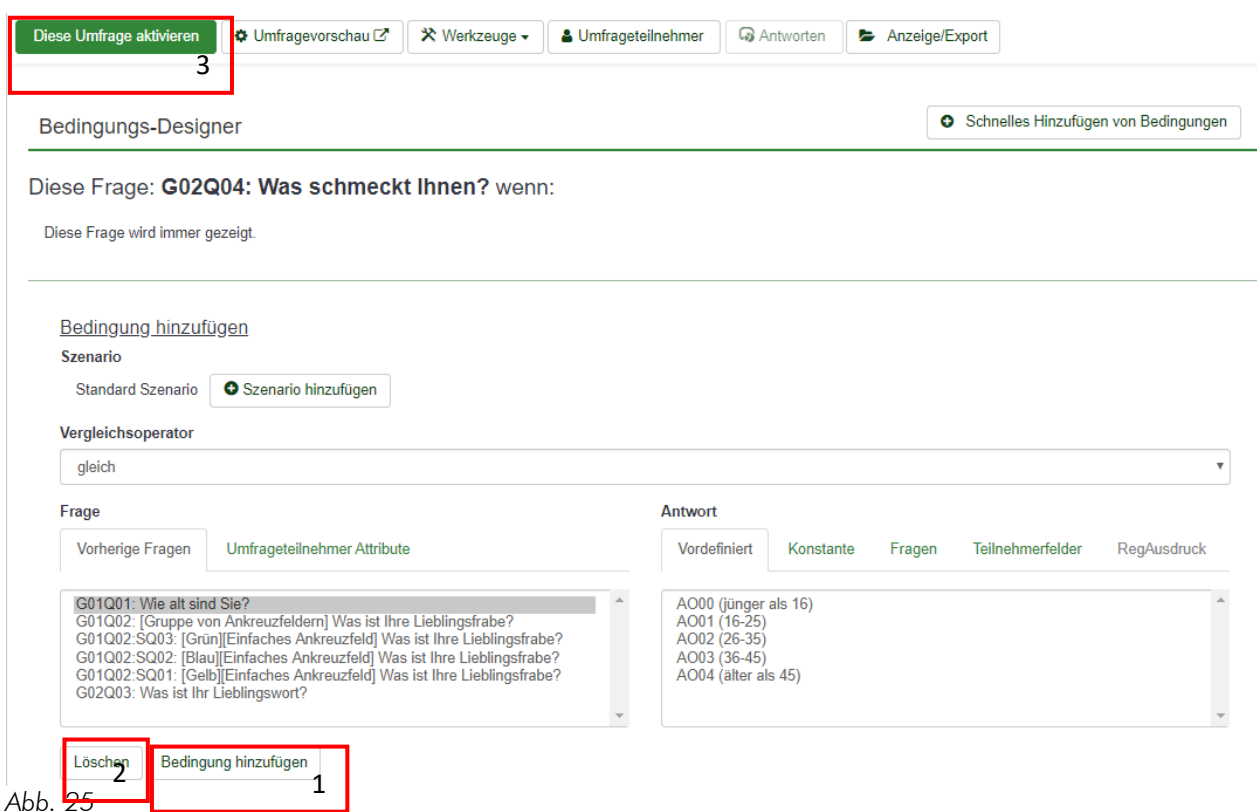

#### <span id="page-21-0"></span>Bedingungs-Designer

Abhängig davon, wie Sie Ihre Bedingung definieren, wird Ihnen diese darunter so gut wie möglich in Textform formuliert. Dies dient zur Kontrolle, ob Sie diese richtig gesetzt haben.

#### Vergleichsoperator

Hier lässt sich der Vergleichsoperator (gleich, kleiner, größer etc.) setzen. Weitere Informationen finden Sie auf [https://manual.limesurvey.org/Setting\\_conditions/de.](https://manual.limesurvey.org/Setting_conditions/de)

#### Frage

Hier wählt man nun, von welcher Frage die aktuelle abhängen soll. Klarerweise kann diese Frage nur vor der aktuell ausgewählten liegen.

#### Antwort

Wählen Sie nun, bei welcher Antwort welche Frage erscheinen soll bzw. bei welcher nicht. Weitere Informationen finden Sie auf [https://manual.limesurvey.org/Setting\\_conditions/de.](https://manual.limesurvey.org/Setting_conditions/de)

#### Konstante

Wenn die aktuelle Frage von einer abhängig sein soll, bei der keine vordefinierten Antwortmöglichkeiten existieren, sondern z.B. ein Zahlenwert eigegeben werden kann (z.B. das Alter einer Person), dann muss bei "Konstante" der gewünschte Zahlenwert angegeben werden. Weitere Informationen finden Sie auf [https://manual.limesurvey.org/Setting\\_conditions/de.](https://manual.limesurvey.org/Setting_conditions/de)

#### Fertigstellen

Wenn Sie Ihre Eingabe bestätigen und somit die Bedingung hinzufügen möchten, so klicken Sie auf "Bedingung hinzufügen [\(Abb. 25](#page-21-0) #1), wenn Sie Ihre Eingabe löschen möchten, wählen Sie "Löschen" (Abb. 25 #2).

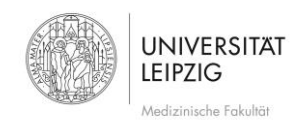

Anschließend wird Ihr Eintrag aufgelistet. Wenn Sie noch weitere Bedingungen bei anderen Fragen definieren wollen, so wählen Sie diese einfach rechts oben aus.

### <span id="page-22-0"></span>3 Umfrage aktivieren

Sie haben nun Ihre Fragen eingegeben und Ihre Umfrage über **vor Autom Staten Bereichnung Sie die** die die Umfrage nun aktivieren. Gehen Sie dafür mit **auf die Hauptseite zur Umfragen-Zusammenfassung zurück.** Dort klicken Sie dann einfach auf <sup>Diese umfrage aktivieren</sup> [\(Abb. 25](#page-21-0) #3). Umfragen können beliebig oft –auch zum Testenaktiviert werden. Die Ergebnisse werden beim Deaktivieren immer auf 0 gesetzt.

Bitte lesen Sie sich die Hinweise [\(Abb. 26\)](#page-22-2) durch, korrigieren ggf. Fehler und bestätigen Sie mit "Speichern und Umfrage aktivieren" ([Abb. 26](#page-22-2) #1).

Achtung: Bitte lesen Sie dies sorgfältig, bevor Sie fortfahren! Sie sollten eine Umfrage nur aktivieren, wenn Sie ganz sicher sind, dass ihre Fragen komplett und keine Änderungen mehr notwendig sind.

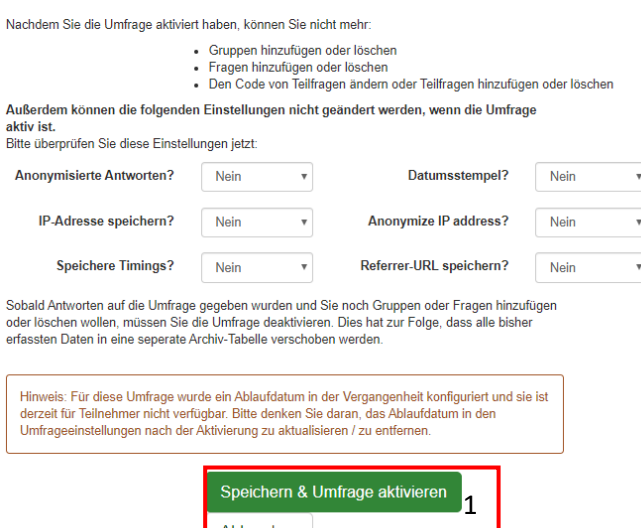

#### <span id="page-22-2"></span>*Abb. 26*

Nun haben Sie die Möglichkeit sich dafür zu entscheiden, ob Sie allen Benutzern über einen Link die Möglichkeit geben möchten, diese auszufüllen, oder den Teilnehmerkreis selber auszuwählen und durch Zugangsdaten einzuschränken [\(Abb. 27\)](#page-22-3).

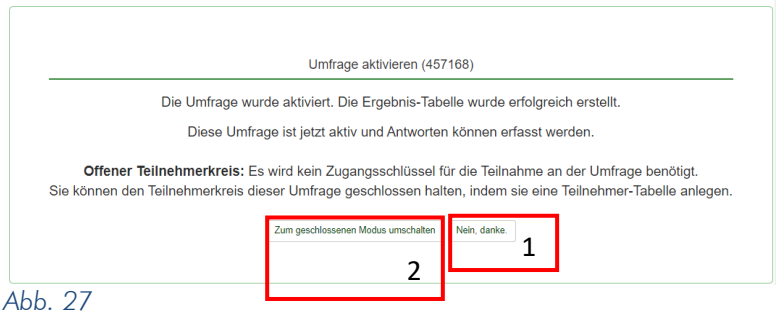

### <span id="page-22-3"></span><span id="page-22-1"></span>3.1 Offene Umfrage

Wollen Sie eine möglichst große Anzahl an Ergebnissen ohne eingeschränkten Teilnehmerkreis erhalten, so wählen Sie "Nein, danke" ([Abb. 27](#page-22-3) #1). In Folge sehen Sie die Zusammenfassung, in der Ihnen unter anderem

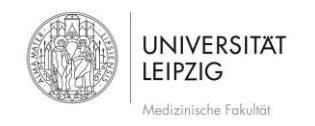

die URL zur Umfrage bekannt gegeben wird. Verfassen Sie nun eine E-Mail mit der Bitte diese Umfrage auszufüllen inkl. der URL an Ihre UmfrageTeilnehmer/-innen. Beachten Sie, dass im aktiven Zustand nicht mehr alles editierbar ist.

<span id="page-23-0"></span>3.2 Mit eingeschränktem Teilnehmerkreis

Wenn Sie aber nur einen eingeschränkten bzw. selber wählbaren Teilnehmerkreis definieren wollen, so fahren Sie mit "Zum geschlossenen Modus umschalten" [\(Abb. 27](#page-22-3) #2) fort. Mit "Initialisierte Teinehmertabelle" (Abb. [28](#page-23-1) #1) und "Weiter" bestätigen Sie auf den Folgeseiten, dass im System eine Tabelle für die Teilnehmer/-innen angelegt wird.

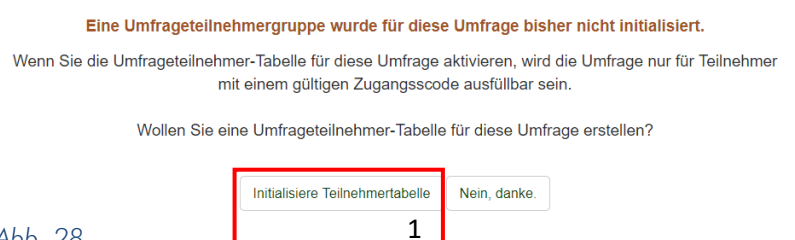

<span id="page-23-1"></span>*Abb. 28*

Sie gelangen nun zur Zugangsschlüssel-Steuerung für Teilnehmer/-innen. Hier können Sie Benutzer hinzufügen, verwalten, Mails generieren usw. Über den Button "Umfrageteilnehmer" [\(Abb. 29](#page-23-2) #1) im linken Menü (wenn Sie sich im Register Einstellungen befinden) können Sie die Teilnehmerliste schon vor Aktivierung der Umfrage erstellen.

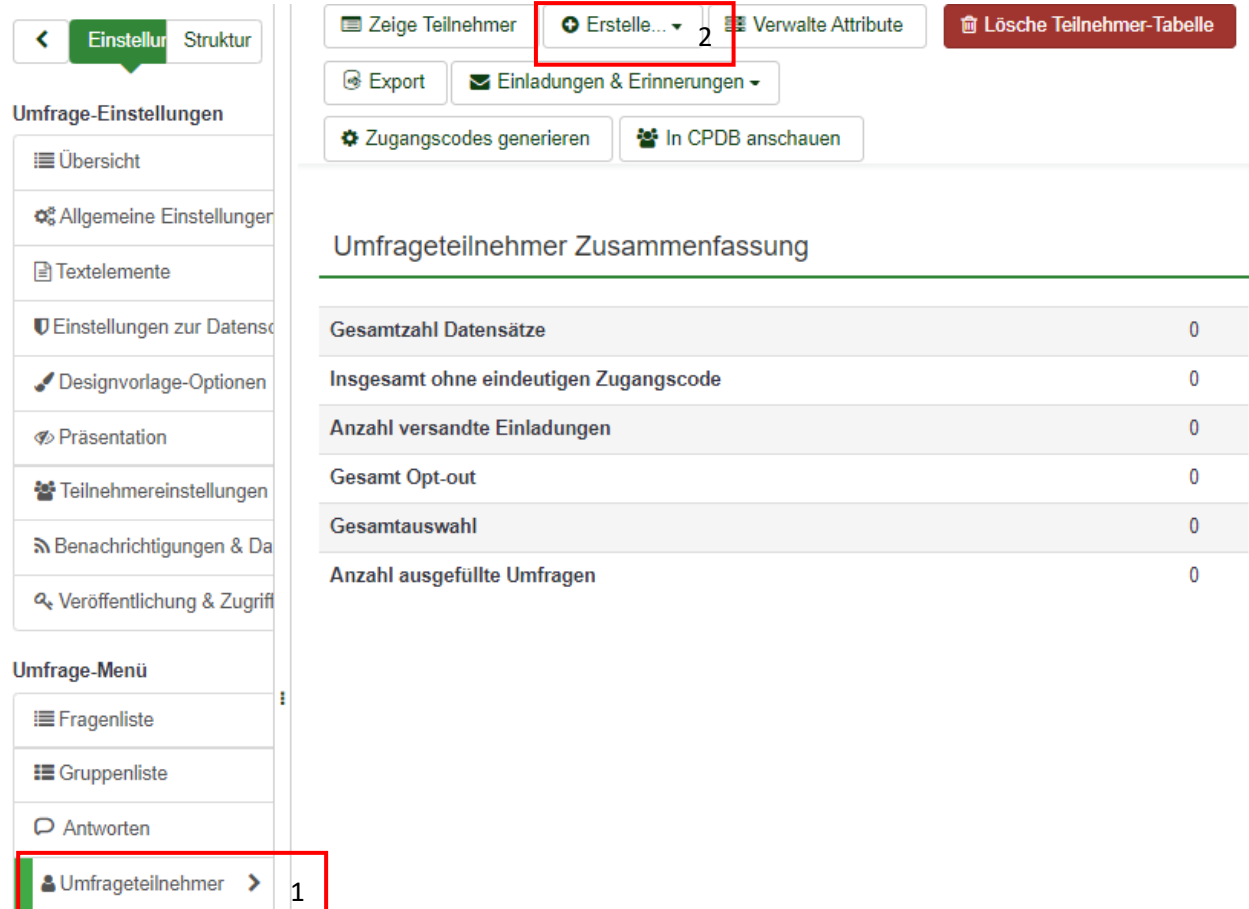

<span id="page-23-2"></span>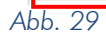

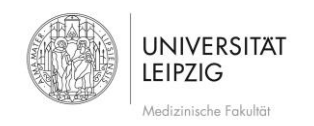

### Neue Proband/-innen hinzufügen

Mit "Ersttelle" ([Abb. 29](#page-23-2) #2) und "+ Teilnehmer hinzufügen" können Sie eine Person hinzufügen. Füllen Sie dazu zumindest das Feld "E-Mail" aus. Sie können auch die Gültigkeit einschränken [\(Abb. 30](#page-24-0) #1). Wenn Sie die Zugangsschlüssel manuell vergeben möchten, geben Sie auch diesen unter "Zugangscode" [\(Abb. 30](#page-24-0) #2) an. Andernfalls wird es automatisch generiert. Bestätigen Sie mit v Speichern

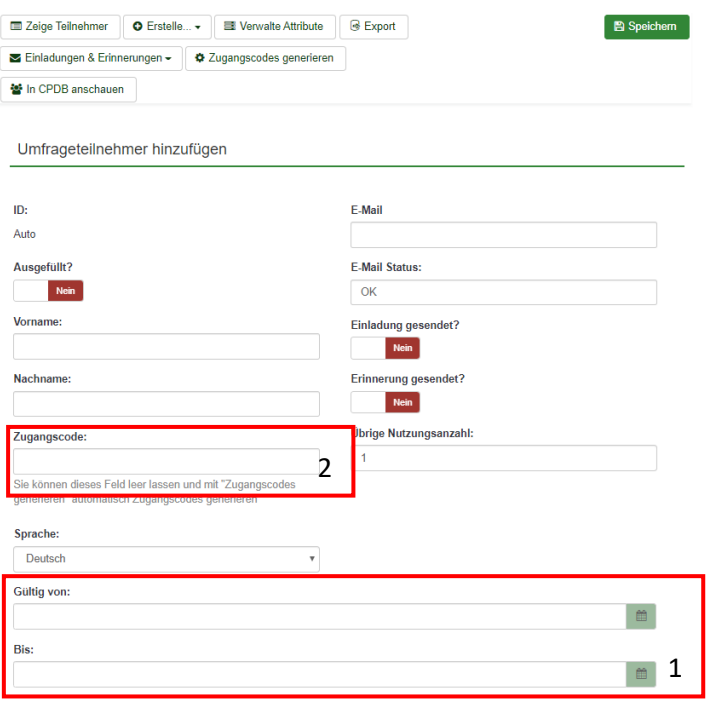

#### <span id="page-24-0"></span>*Abb. 30*

Sie bekommen nun die Bestätigung, dass der/die TeilnehmerIn erfolgreich angelegt wurde. Sie können im folgenden Fenster "Weitere Teilnehmer hinzufügen" oder "Umfrageteilnehmer anzeigen".

### Teilnehmerliste anzeigen/editieren

Wenn Sie die bereits angelegten Teilnehmer/-innen anzeigen möchten, wählen Sie "Zeige Teilnehmer" (Abb.  $31#1$  $31#1$ ).

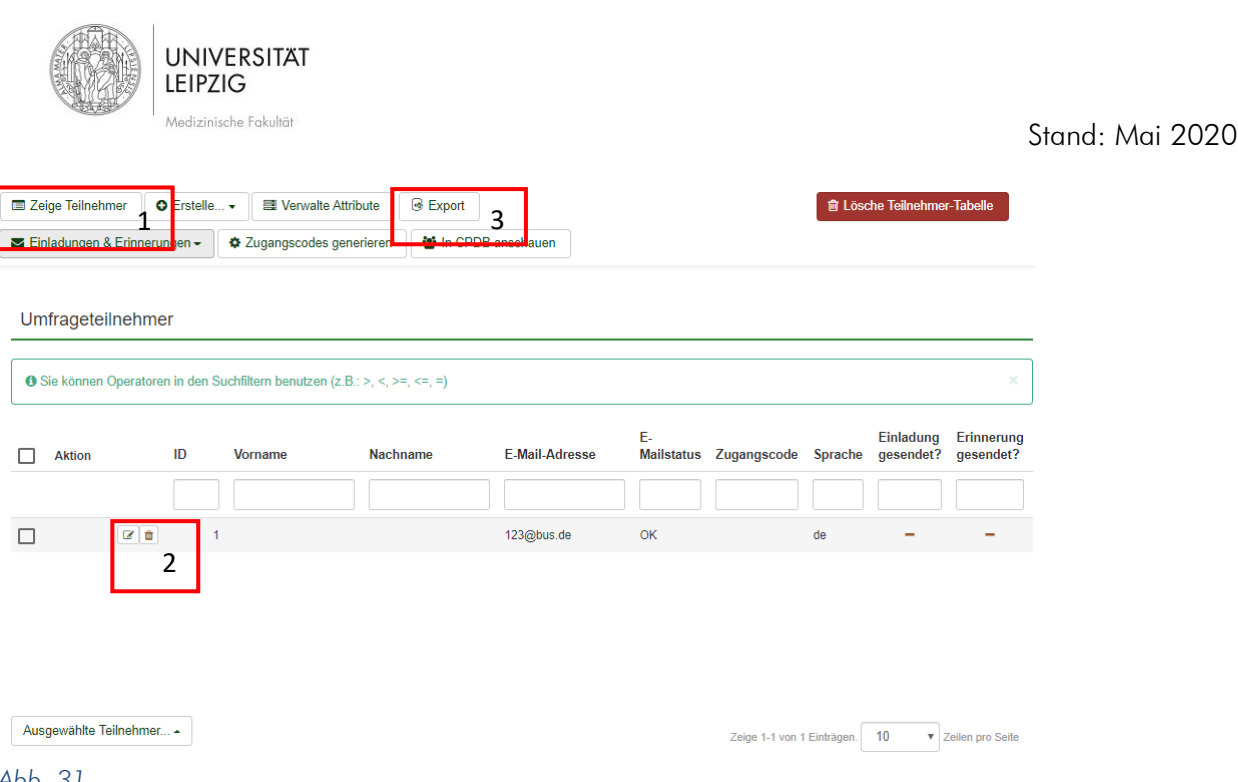

#### <span id="page-25-0"></span>*Abb. 31*

Nun können Sie mit <sup>2</sup> [\(Abb. 31#](#page-25-0)2) einzelne Teilnehmer/-innen editieren, oder mit <sup>1</sup> (Abb. 31#2) löschen.

Teilnehmerliste importieren

In vielen Fällen kommt es vor, dass man bereits eine Probandenliste z. B. im Excel vorliegen hat. In dem Fall muss man die Teilnehmer/-innen nicht manuell hinzufügen, sondern kann diese über CSV-Dateien importieren. Dafür speichern Sie Ihre Excel Datei als Dateityp .csv ab, und wählen im LimeSurvey "Erstelle" [\(Abb. 29,](#page-23-2) S[.24](#page-23-2) #2) und dann "CSV-Datei".

Dabei muss beachten werden, dass das Excel Dokument in die richtige Form gebracht wird. Wie bereits erwähnt muss zumindest die Emailadresse vorhanden sein.

Im ersten Feld können Sie nun die vom Excel exportierte Datei angeben. Über "Hochladen" [\(Abb. 32](#page-25-1) #1) starten Sie den Import.

<span id="page-25-1"></span>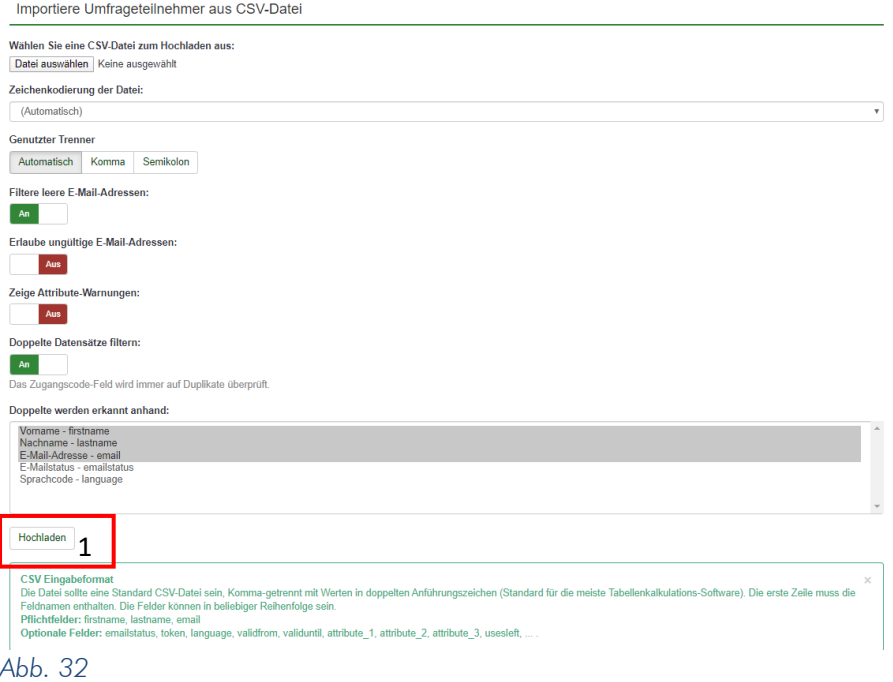

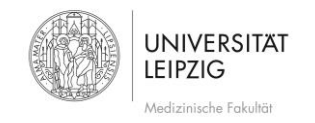

### Teilnehmerliste exportieren

Sie können eine bereits erstellte Teilnehmerliste mit "Export" [\(Abb. 31](#page-25-0) #3) auch exportieren, um diese für weitere Umfragen zu sichern. Geben Sie an, welche Einträge Sie sichern möchten, und klicken anschließend auf "Exportiere Teilnehmer".

## <span id="page-26-0"></span>3.3 E-Mail Vorlage bearbeiten

Mit "E-Mail Vorlagen" [\(Abb. 33](#page-26-2) #1) verändern Sie die E-Mail Vorlagen, mit denen Sie die Probanden/-innen verständigen. Dabei stehen alle Angabe in "{}" ({FIRSTNAME} usw.) als Platzhalter, die beim Versenden der Mails automatisch von LimeSurvey befüllt werden, sofern die Daten vorhanden sind. Es können grundsätzlich alle gelöscht und durch einen selber definierten Standardtext ersetzt werden. Einen Platzhalter müssen Sie jedoch zumindest belassen: {SURVEYURL} [\(Abb. 33](#page-26-2) #2). Dieser generiert den Link zur Umfrage ohne diesen die Probanden sonst nicht zum Umfrage gelangen würden. Über die weiteren Registerkarten können Sie dann auch die E-Mail Vorlage der Erinnerungs-, Bestätigungsvorlage usw. bearbeiten. Wenn Sie fertig sind, klicken Sie auf ◆ Speichern

Für weitere Informationen mit Beispielen zu den Platzhaltern gehen Sie bitte auf [https://manual.limesurvey.org/Survey\\_participants/de.](https://manual.limesurvey.org/Survey_participants/de)

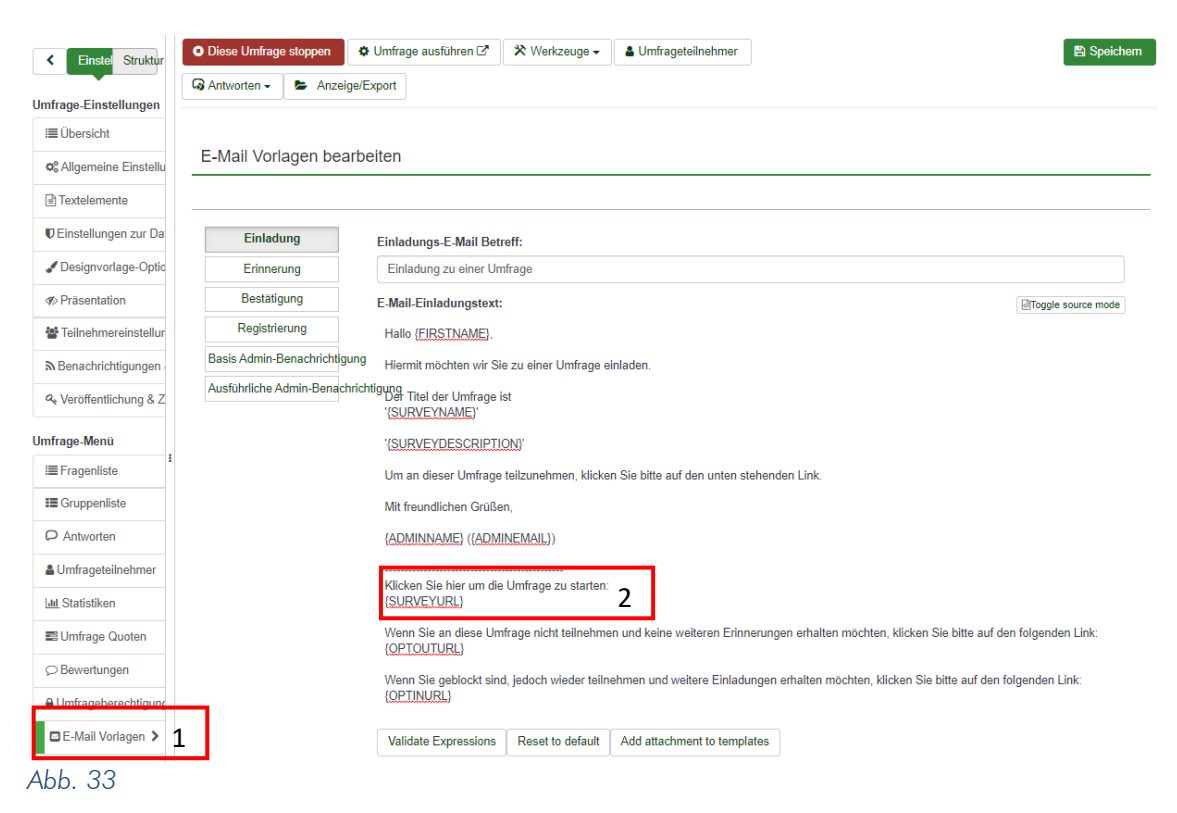

### <span id="page-26-2"></span>Sende Einladung/Erinnerung

Nun haben Sie alles Nötige eigegeben (Probanden mit Zugangsschlüssel und E-Mail Vorlagen), sodass Ihre Einladungs-E-Mails versendet werden können.

### <span id="page-26-1"></span>4 Umfrageergebnisse verwalten

Gehen Sie nun mit <sup>auf</sup> auf die Umfrage-Hauptseite zurück. Um die Ergebnisse der Umfrage einzusehen, klicken Sie auf "Antworten" und "Antworten & Statistik" [\(Abb. 34](#page-27-1) #1). Dies bricht die Umfrage nicht ab, Sie können also

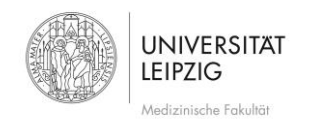

Stand: Mai 2020

auch zwischendurch immer wieder die Zwischenergebnisse einsehen.

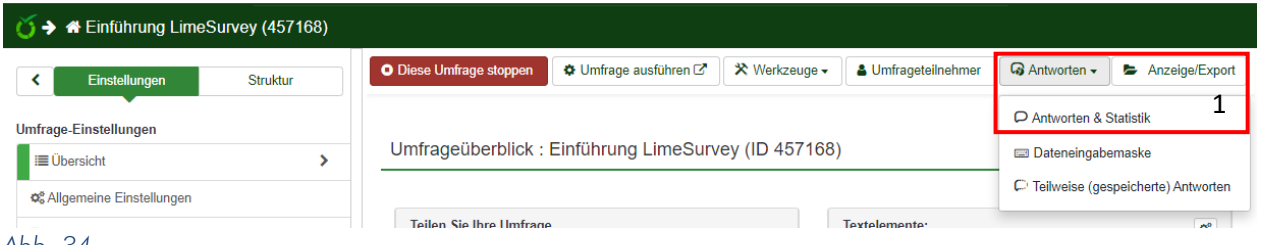

#### <span id="page-27-1"></span>*Abb. 34*

Sie kommen nun auf die Oberfläche, über die Sie Ergebnisse einsehen, exportieren u.v.m. können [\(Abb. 35\)](#page-27-2). Weitere Informationen siehe https://manual.limesurvey.org/Responses %26 statistics#Toolbar\_options.

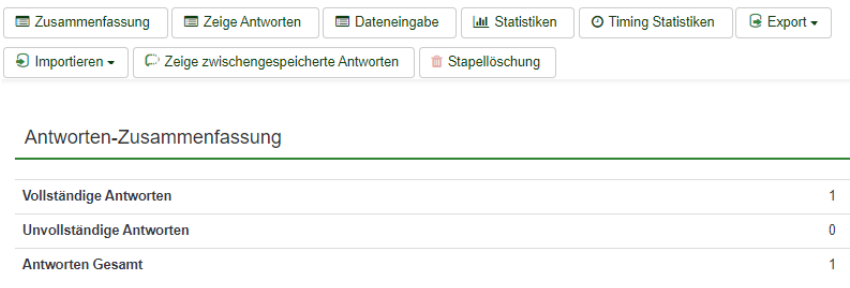

#### <span id="page-27-2"></span>*Abb. 35*

#### <span id="page-27-0"></span>4.1 Umfrageergebnisse einsehen

Sie können während der Laufzeit oder am Ende die Umfrage- Ergebnisse im aktiven Zustand einsehen.

#### Antworten einsehen [\(Abb. 36](#page-27-3) #1)

Sämtliche Antworten der einzelnen Probanden bekommen Sie über folgendes Symbol: Ezeige Antworten

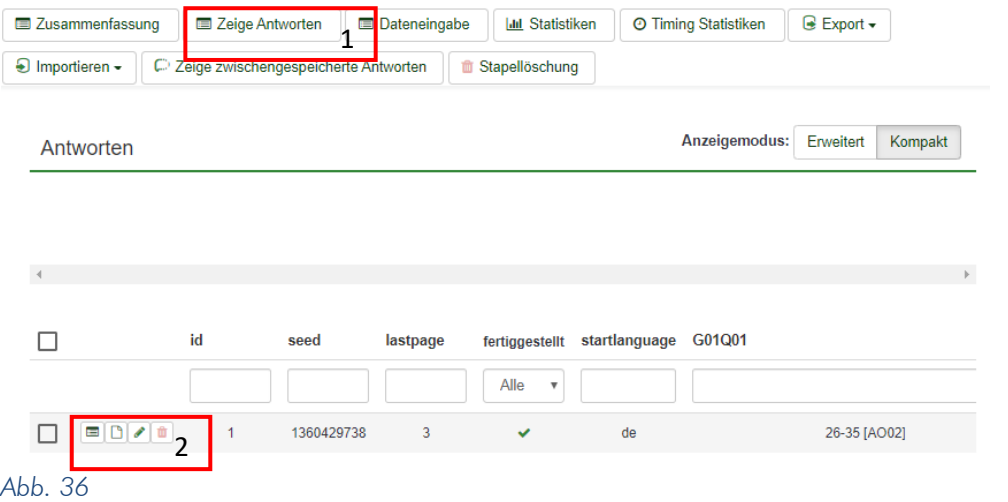

<span id="page-27-3"></span>Über <sup>■</sup> [\(Abb. 36](#page-27-3) #2)bekommen Sie die Details, mit ▲ können sie diese editieren und mit ■ löschen Sie diese.

#### Statistik anzeigen

Über "Statistiken" [\(Abb. 37](#page-28-1) #1) kann man die bisherigen Daten statistisch auswerten. Es lassen sich dabei gewisse Ergebnisse herausfiltern und auch das Output Format wählen. Über "Einfacher Modus" [\(Abb. 37](#page-28-1) #2) oder "Statistik anzeigen" [\(Abb. 37](#page-28-1) #3) werden die Ergebnisse visualisiert.

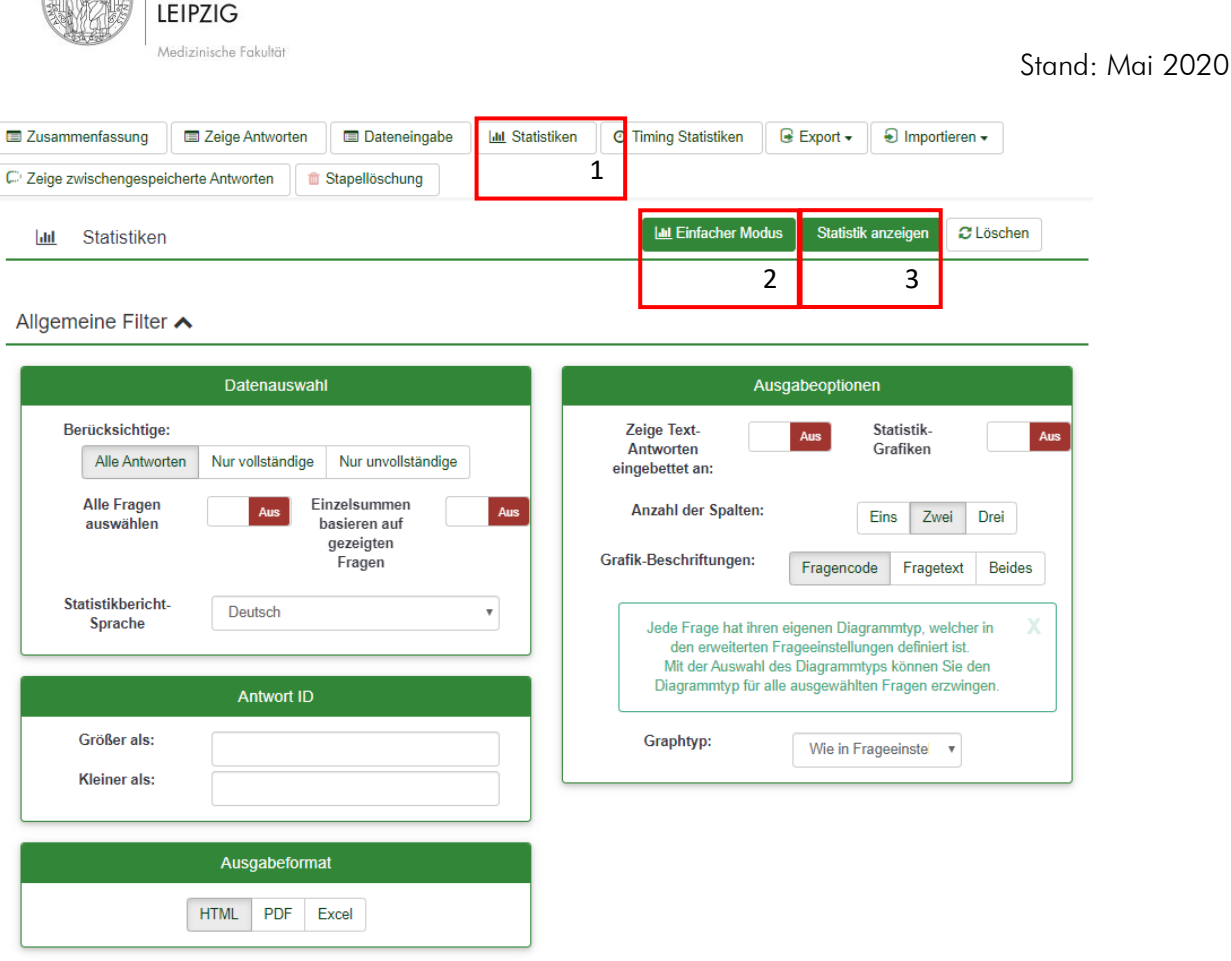

<span id="page-28-1"></span>*Abb. 37*

#### Datenauswahl

Wenn Sie eine Auswertung über alle Fragen haben möchten, so wählen Sie "Alle Fragen auswählen".

#### Ausgabeoptionen

Hier lässt sich das Format wählen, wie die Daten angezeigt werden sollen.

#### Ausgabeformat

Mit dieser Option lässt sich das Ausgabeformat definieren. Für die Ansicht auf der Webseite wählen Sie "HTML", zum Speichern oder verschicken "PDF" und für die Weiterbearbeitung "Excel".

#### <span id="page-28-0"></span>4.2 Umfrageergebnisse exportieren

**UNIVERSITAT** 

Die Ergebnisse lassen sich nicht nur anzeigen, sondern auch in andere Programme für die weitere Auswertung exportieren.

#### Export für Word oder Excel

Um die Ergebnisse in CSV, Excel etc. zu exportieren, klicken Sie bitte auf "Export" und wählen "Antworten exportieren" [\(Abb. 38](#page-29-0) #1). Den Export starten Sie mit den angegebenen Optionen über [\(Abb. 38](#page-29-0) #2) rechts oben.

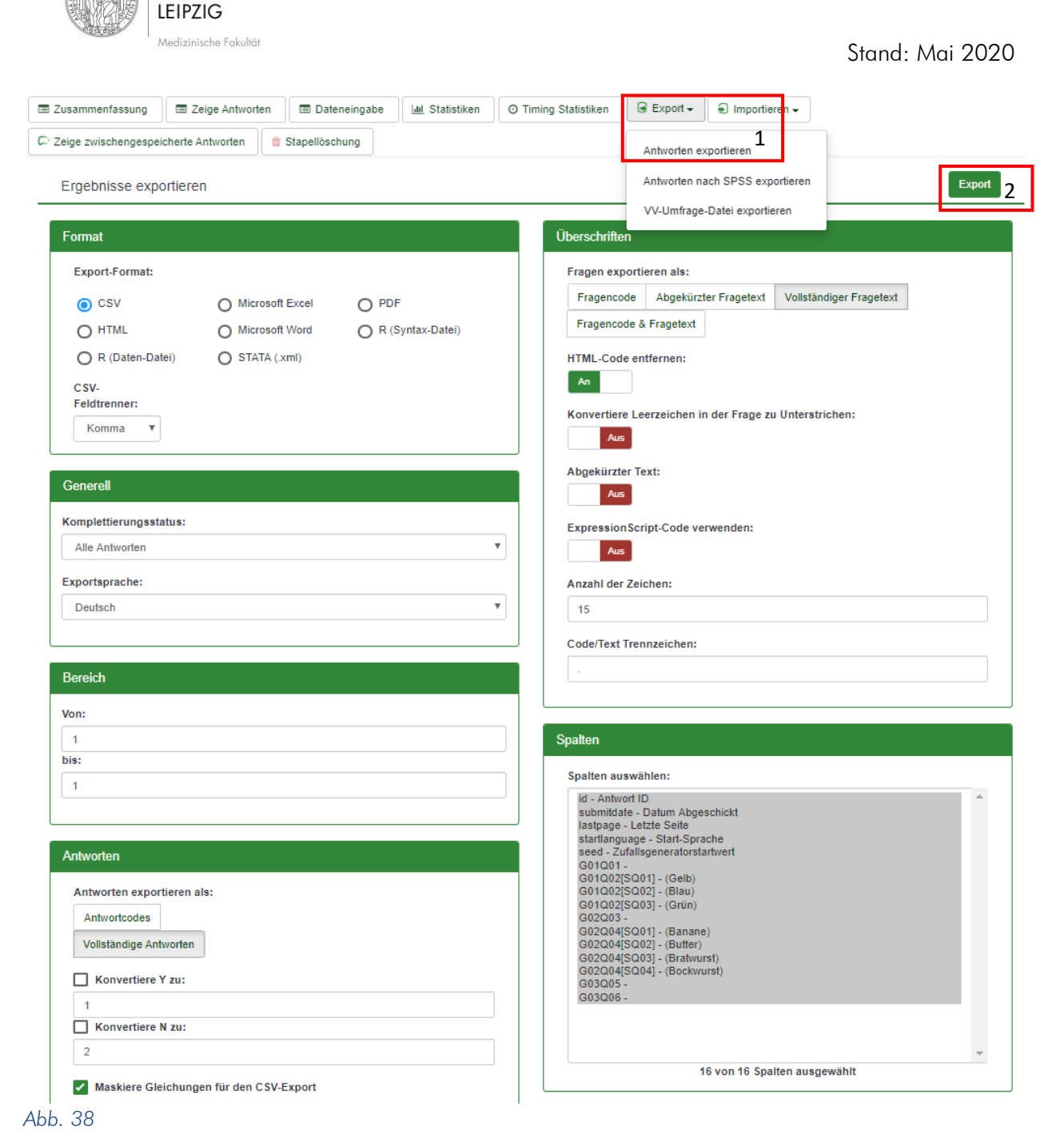

## <span id="page-29-0"></span>Format

**UNIVERSITAT** 

Wählen Sie das Format aus, in welches sie die Daten exportiert haben möchten.

#### Generell

Sie haben nun die Möglichkeit die Ergebnisse bezogen auf die Komplettierung einzuschränken.

#### **Antworten**

Mit dieser Option können Sie festlegen, ob diese nur als Codes für z.B. Matrizen, oder als ganzer Text exportiert werden soll. Für die Veranschaulichung wählt man "Vollständige Antworten", für die Auswertung lediglich nur "Antwortcodes".

### Überschriften

Hier geben Sie an, ob diese gekürzt, ganz oder nur als Codes in der exportierten Datei angeführt werden soll. Für die Veranschaulichung wählt man zumindest den "Abgekürzten Fragetext", für die Auswertung lediglich nur

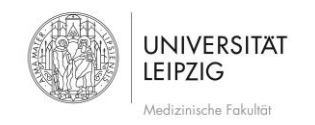

"Fragecodes".

## Export für SPSS

Um die Ergebnisse in SPSS zu exportieren, wählen Sie "Export" und "Antwortdaten nach SPSS exportieren" (Abb. [39](#page-30-0) #1).

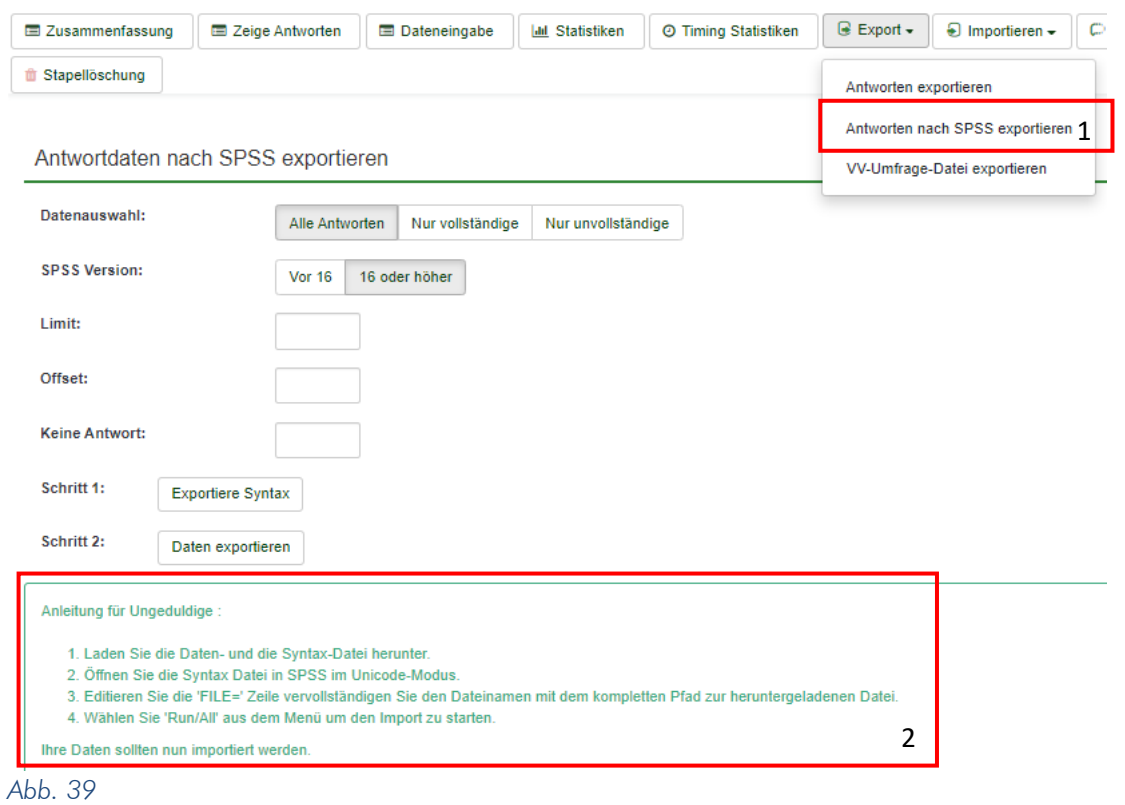

<span id="page-30-0"></span>Wählen Sie die gewünschten Exportoptionen und gehen so vor, wie in der Anleitung formuliert [\(Abb. 39](#page-30-0) #2).

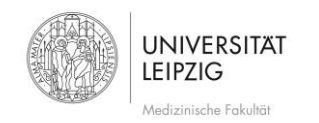

## <span id="page-31-0"></span>4.4 Umfrage deaktivieren

Wenn Sie die Umfrage wieder stoppen möchten, so klicken Sie auf der Umfrage-Hauptseite auf "Diese Umfrage stoppen" ([Abb. 40](#page-31-2) #1).

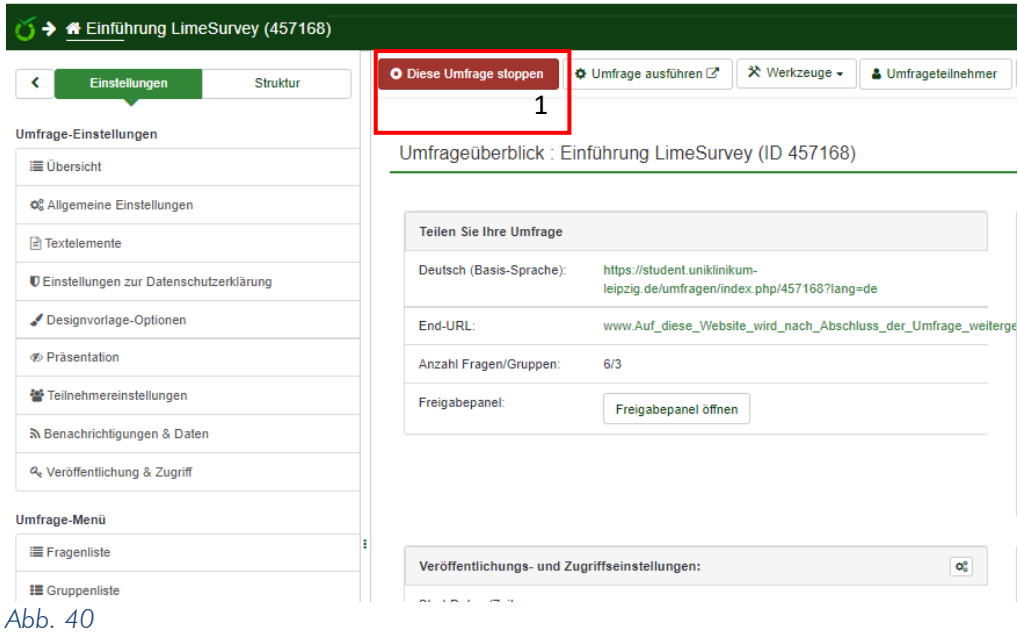

<span id="page-31-2"></span>Sie können auf der nächsten Seite entscheiden, ob die Umfrage wirklich beendet ("Umfrage deaktivieren"), oder sie nur ablaufen ("Umfrage zeitlich beenden") werden soll. Beachten Sie, dass bei einer kompletten Deaktivierung auch die Ergebnisse nicht mehr abrufbar sind. Wenn es sich also nicht nur um einen Test handelt, exportieren Sie diese vorher oder lassen die Umfrage einfach im aktiven Zustand. Ein Recovery ist nur unter gewissen Umständen möglich.

## <span id="page-31-1"></span>5 Hilfestellung

Bei Fragen zur Erstellung von Umfragen nutzen Sie bitte die offizielle Dokuemntation des Herstellers: [https://manual.limesurvey.org/LimeSurvey\\_Manual/de](https://manual.limesurvey.org/LimeSurvey_Manual/de)

## Viel Erfolg!